ทบทวน

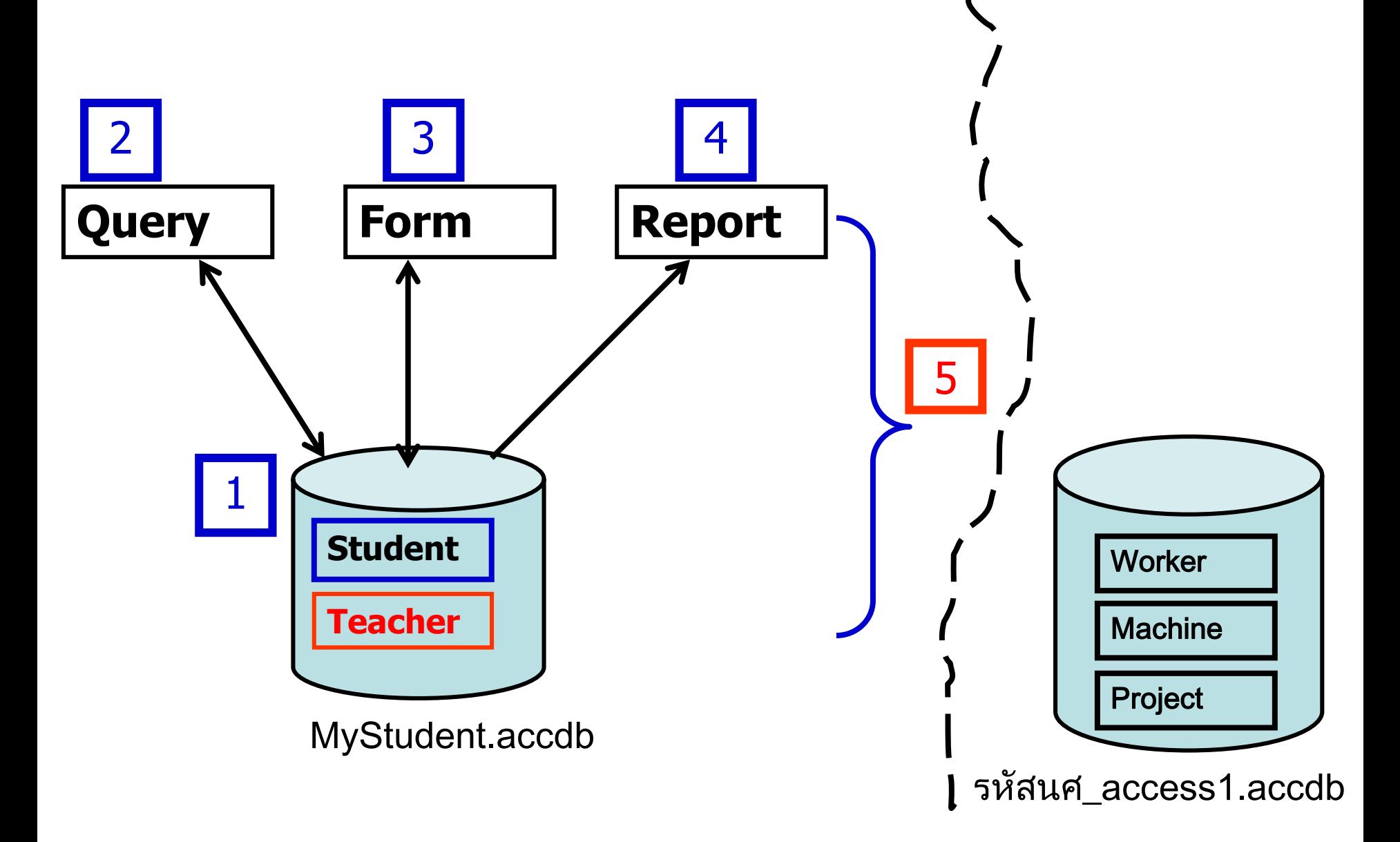

**บทที่ 5 การท างานกับหลาย Table บทนเ ี้ ราจะศก ึ ษา Table 2 Table ที่เก็บในฐานข้อมูล MyStudent 5.1 สร้าง Table**

**เราจะสร้าง Table อีก 1 Table ตย.สร้าง Table Teacher** 

- **5.2 สรา ้ งความสม ั พน ั ธ ์ระหว่าง Table Student กับ Table Teacher**
- **5.3 สร้าง Query**
- **5.4 สร้าง Form**
- **5.5 สร้าง Report**

## **คีย์หลัก (Primary key)**

#### ค่าที่ไม่ซ้ำในการอ้างถึงข้อมูล ใช้แยกความแตกต่างของข้อมูล  **่ การเลือกคีย์หลักสามารถเลือกได้จาก Record ที่ไม่ซ ้าในตาราง**

**ความสัมพันธ์(Relationship)** 

**ความเก่ี ยวข ้ องของข ้ อม ู ลท่เ ี ก ็ บในตาราง**

## **คีย์นอก (Foreign key)**

**เป็ นตัวที่ใช้สร้างการเชื่อมต่อระหว่างความสัมพันธ์** 

**การเปลี่ยนแปลงค่าของคีย์นอกจะต้องอาศัยความระมัดระวังเป็ นอย่างมาก เน่ื องจากจะม ี ผลกระทบโดยตรงต อข ้ อม ู ลในความส ั มพ ั นธ ์ อ่น ื ท่ม ีีการอ้างอิง ่** ถึงคีย์นอกตัวนี้ จึงมีกฏและเงื่อนไขที่บังคับใช้เพื่อทำให้ข้อมูลมีความ **ถ ู กต ้ องอย ู เสมอ**

### **5.1 สร้าง Table เรามี Table Student**

**เราสนใจวา นก ัศก ึ ษา มอ ี าจารยท ์ า นใดเป็นอาจารยท ์ ปี่ รก ึ ษา ่ ่ สร้าง Table เพิ่มอีก 1 Table คือ Table Teacher** 

**รายละเอียดข้อมูล Teacher ที่เราสนใจ เราสนใจ รหสั อาจารย ์ชอ อาจารย ์ หอ ้ งพก ั เบอรโ์ ทรศพ ั ท ์ ื่**

**กา หนด ชอ Field และก าหนดชนิดข้อมูล (Data type) ได้ดังน ื่** ชื่อ Field **ื่ Field ชนิดข้อมูล ตัวอย่าง รหัสอาจารย์ Text 4 1234** ชื**่ออาจารย์ ื่ ์ Text 20 วาสนา นามสกุล Text 20 นัยโพธิ์ ห้องพัก Text 6 CSB109 เบอรโ์ ทรศพ ั ท ์ Text 10 053123456**

### เริ่มต้นทำงานเพื่อสร้างตาราง Teacher ในฐานข้อมูล MyStudent **1. click ที่แถบ Create**

#### **2. click icon Table Design**

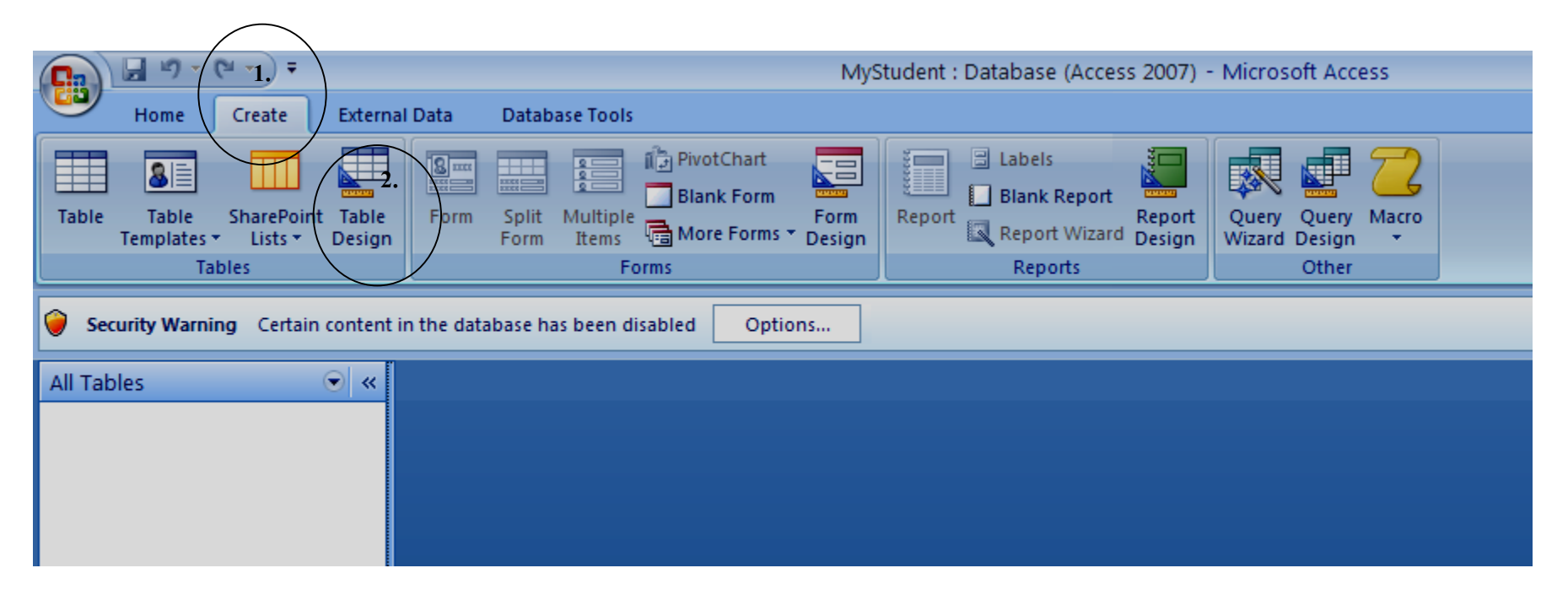

### **ปรากฏหน ้ าจอดง ัร ู ป**

#### จะได้หน้าจอเพื่อให้เรากำหนด field ตามที่ออกแบบดังนี้ **ี่**

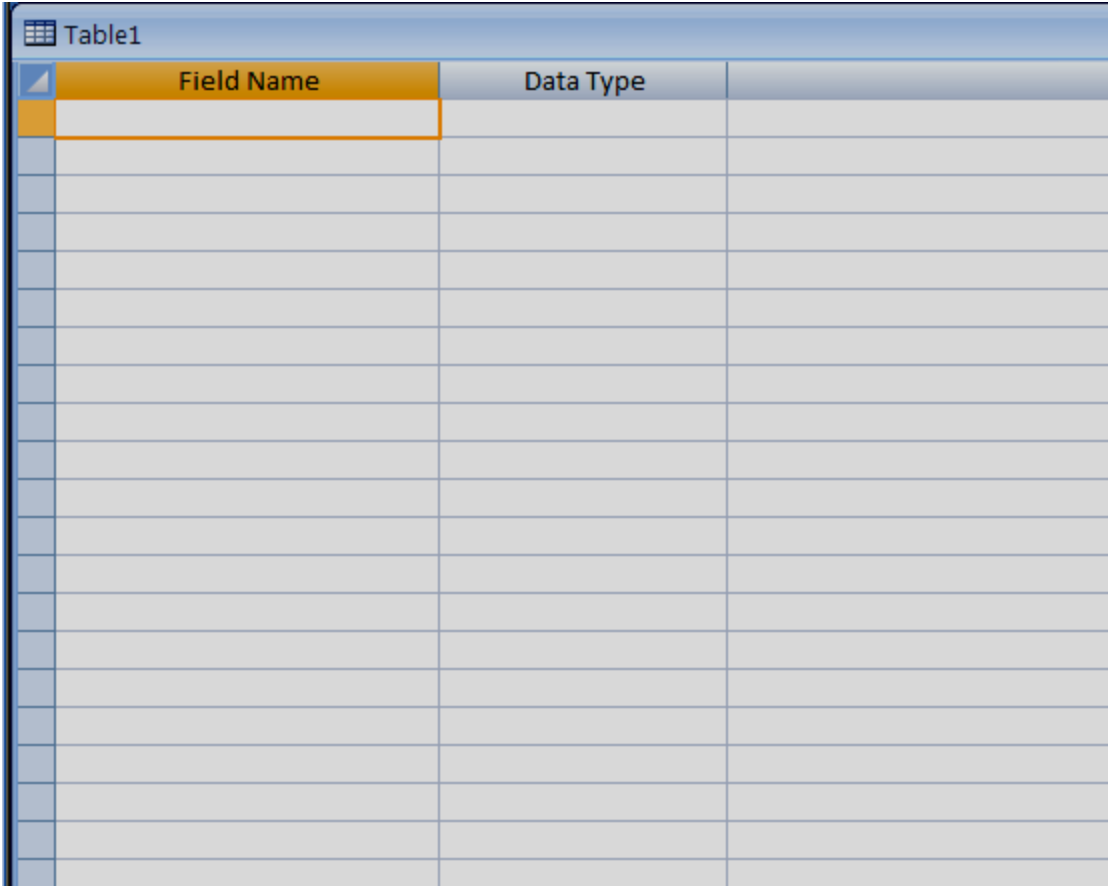

#### **3. Click ที่ Field Name Data Type Description ก าหนด Field Size พิมพ์ตามที่เราออกแบบ**

**รหัสอาจารย์ Text 4 ชอื่ อาจารย์ Text 20 นามสกุล Text 20 ห้องพัก Text 6 เบอรโ์ทรศพั ท์ Text 10**

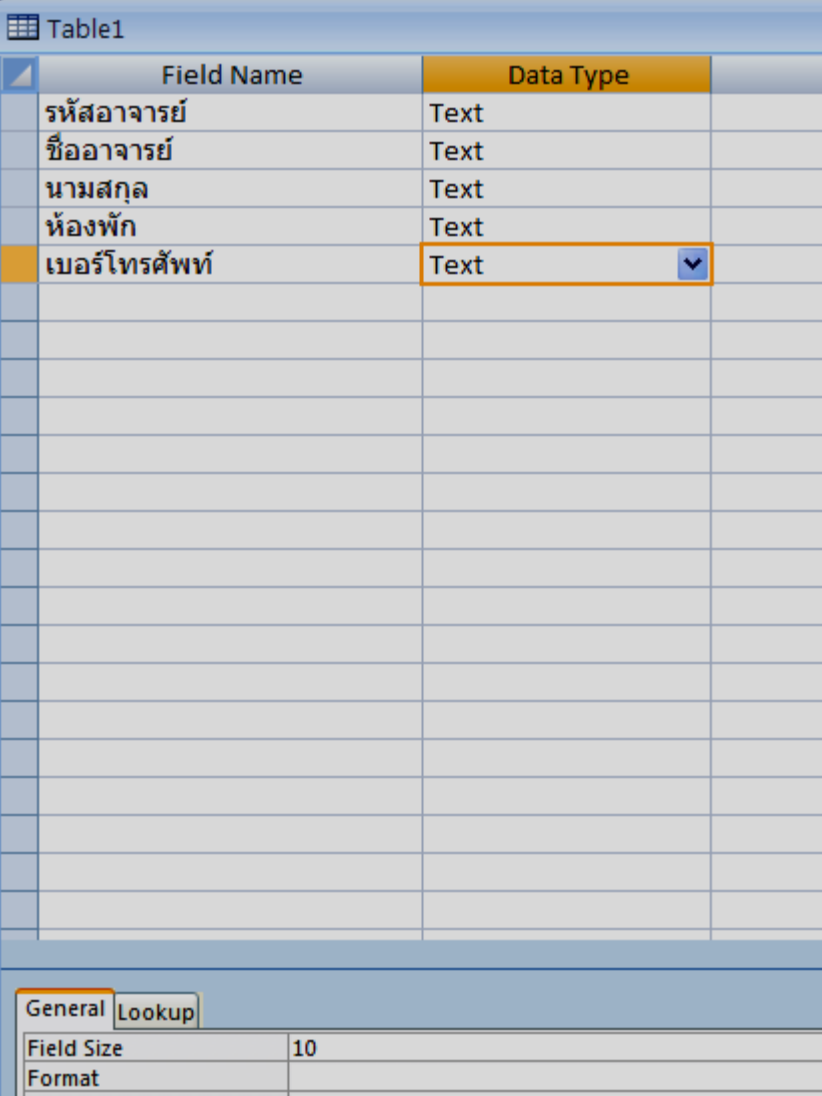

### **4.สร้างคีย์ ให้ตาราง ก าหนดให้ Filed Name รหัสอาจารย์เป็ นคีย์** 4.1 click ที่ชื่อ Field Name รหัสอาจารย์ ให้ดำทั้งแถบ **4.2 ที่ แถบ Design click ที่ icon**

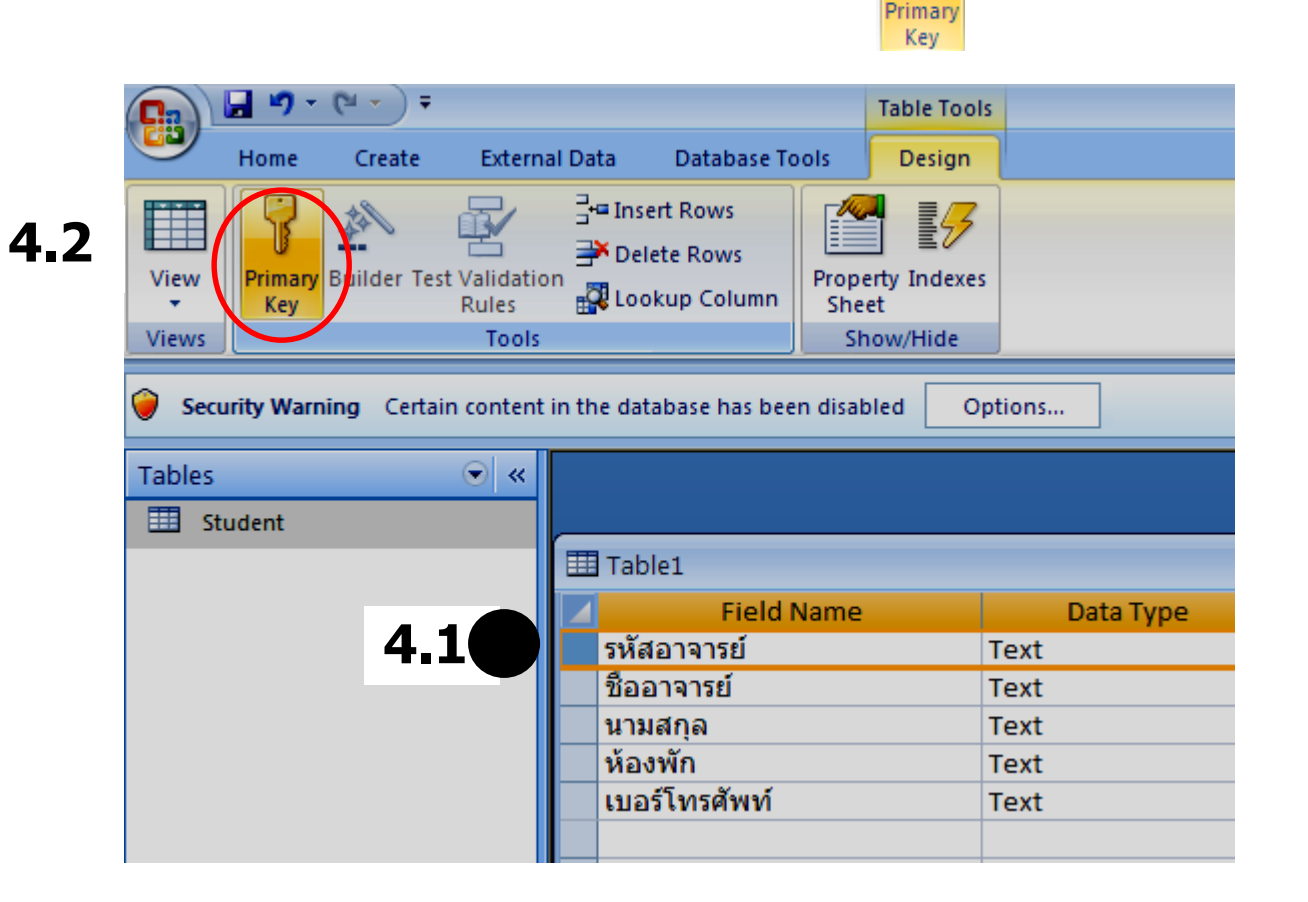

**8**

## **ได้หน้าจอดังนี้**

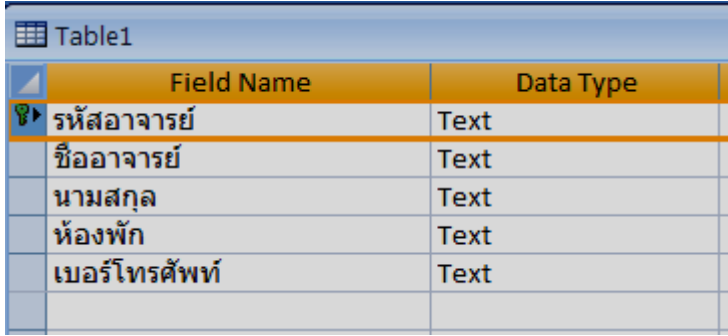

#### **5. จัดเก็บตารางที่ออกแบบ click ปุ่ ม จะปรากฏหนา ้ ตา งใหเ ้ ราพม ิ พช์ อ Table ่ ื่ ตว ั อยา งเราใชช ้ อ ตาราง Teacher ่ ื่ Click OK ที่ navigation pane จะปรากฏตาราง Teacher ได้หน้าจอดังรูป**

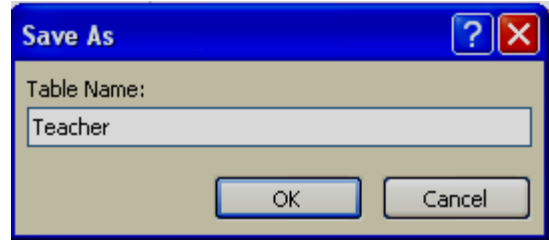

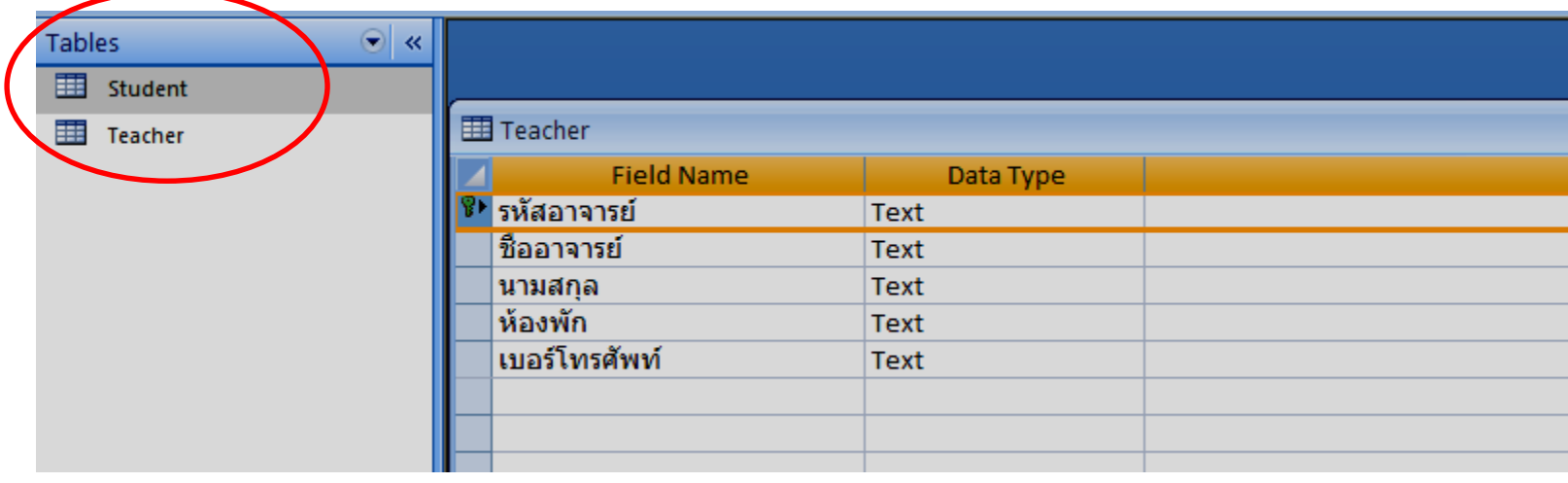

#### **6.เราจะใสข อ ้ มลู ลงในตาราง Teacher ่ Click Icon View เลือก Datasheet View**

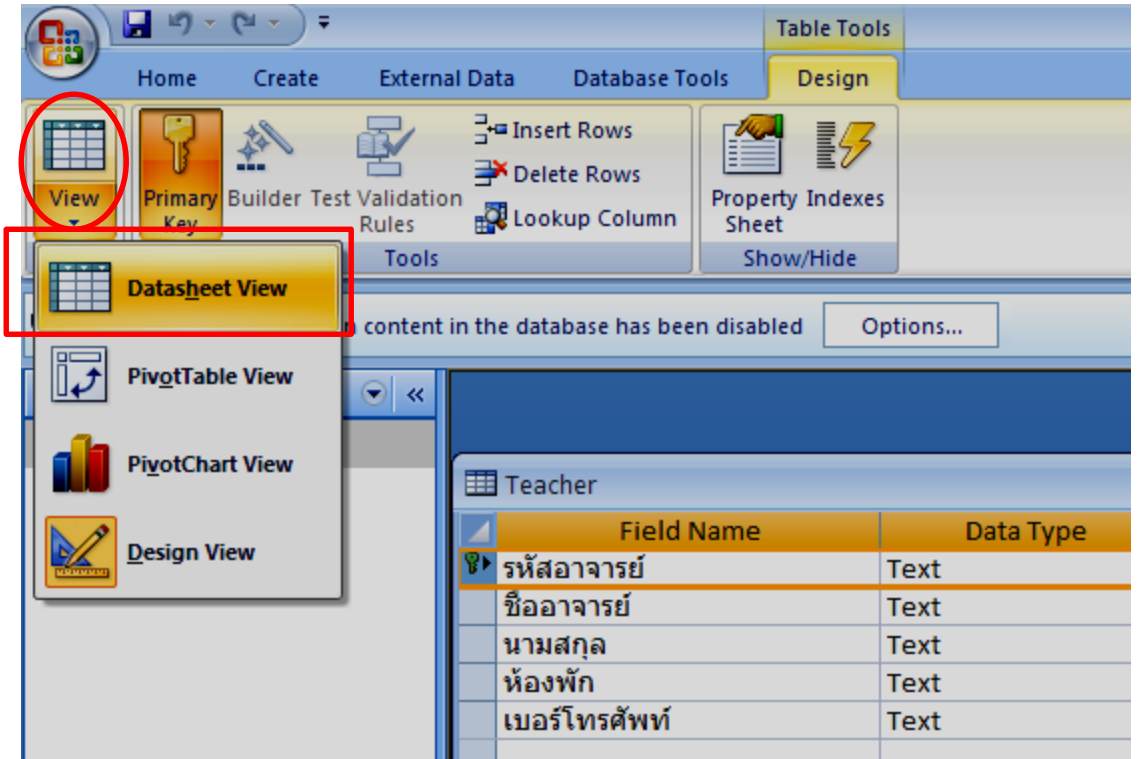

#### จะปรากฏหน้าจอให้เรา ใส่ข้อมูล

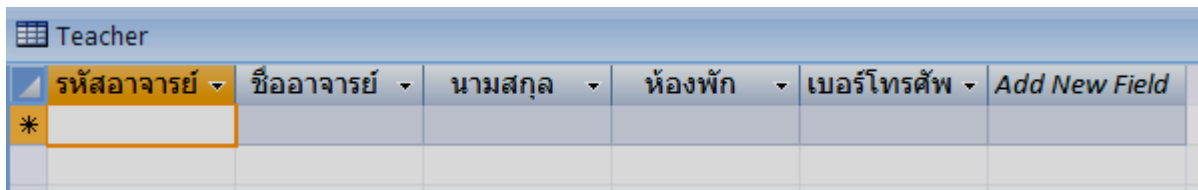

#### **ตว ั อยา งเราใสข อ ้ มลู ตว ัอยา งสมมตุ ดิ ง ัน ี้ ่ ่ ่**

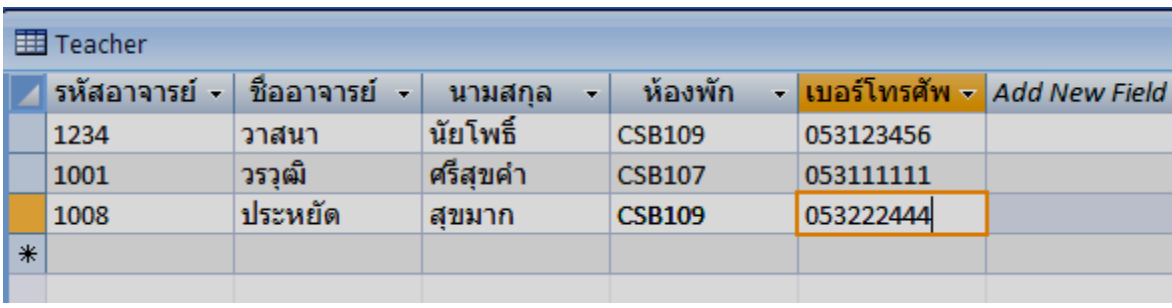

### **จากนั้น click ปุ่ ม Save เพื่อจัดเก็บข้อมูล**

## **ตอนนเ ี้ ราม ี2 ตาราง คือตาราง Student ตาราง Teacher**

## **5.2 สรา ้ งความสม ั พน ั ธ ์**

AddOn Relation

**ความสม ั พน ั ธข ์ องขอ ้ มลู ทเ ก็บในตาราง ี่ คอ ื เราตอ ้ งการทราบวา นก ัศก ึ ษาคนนม ี้ ใี ครเป็นอาจารยท ์ ปี่ รกษา ึ ่** ดังนั้นข้อมูล 2 ตารางนี้มีความสัมพันธ์กัน

**เพอ สรา ้ งความสม ั พน ั ธเ ์ ราตอ ้ งเพมิ่ field รหัสอาจารย์ ที่ ื่ ตาราง Student เป็นการบอกวา นก ัศก ึ ษาคนนม ี้ อ ี าจารยท ์ า นนเป็ นที่ ี้ ่ ่ ปรึกษา**

**ดังนั้นเราจะเพิ่ม field รหัสอาจารย์ ชนิดข้อมูล Text 4 เข้าไป ตาราง Student**

**แลว ้สรา ้ งความสม ั พน ั ธ ์ ของ table**

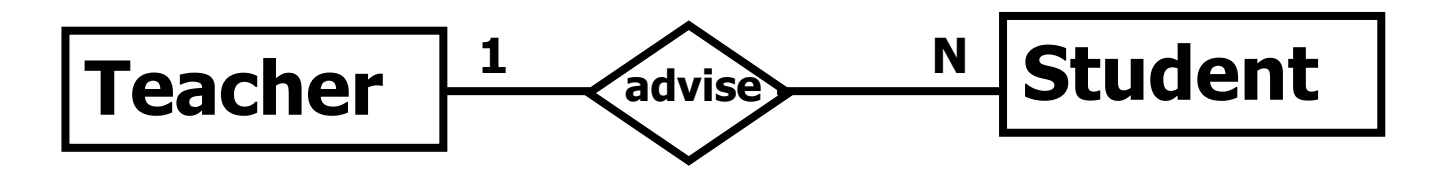

### ่ ขั้นตอนการทำงานทำดังนี้ **ที่ Design Table คอื เขา ้สหู่ นา ้ จอดงัรปู** ี่ เราทำงานดังนี้

### **1.1 ที่ navigation pane : click Tables**

### **1.2 click Student ดา ้ นซา ้ ยจะปรากฏตาราง student**

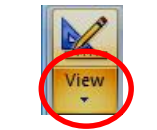

**1.3 ที่icon View click ที่ จะมี list box เลือก Design View**

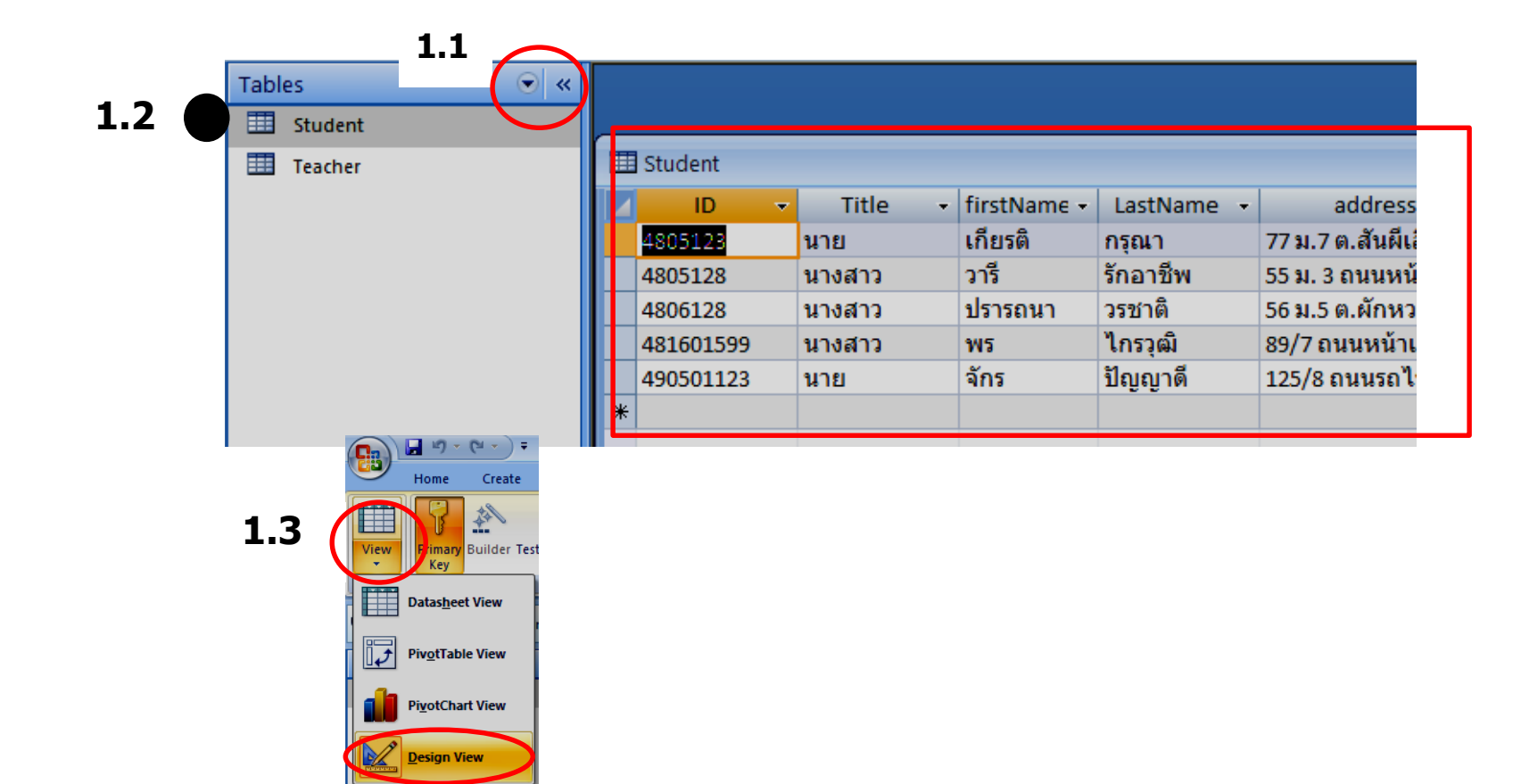

# **จะปรากฏหน้าจอดังนี้**

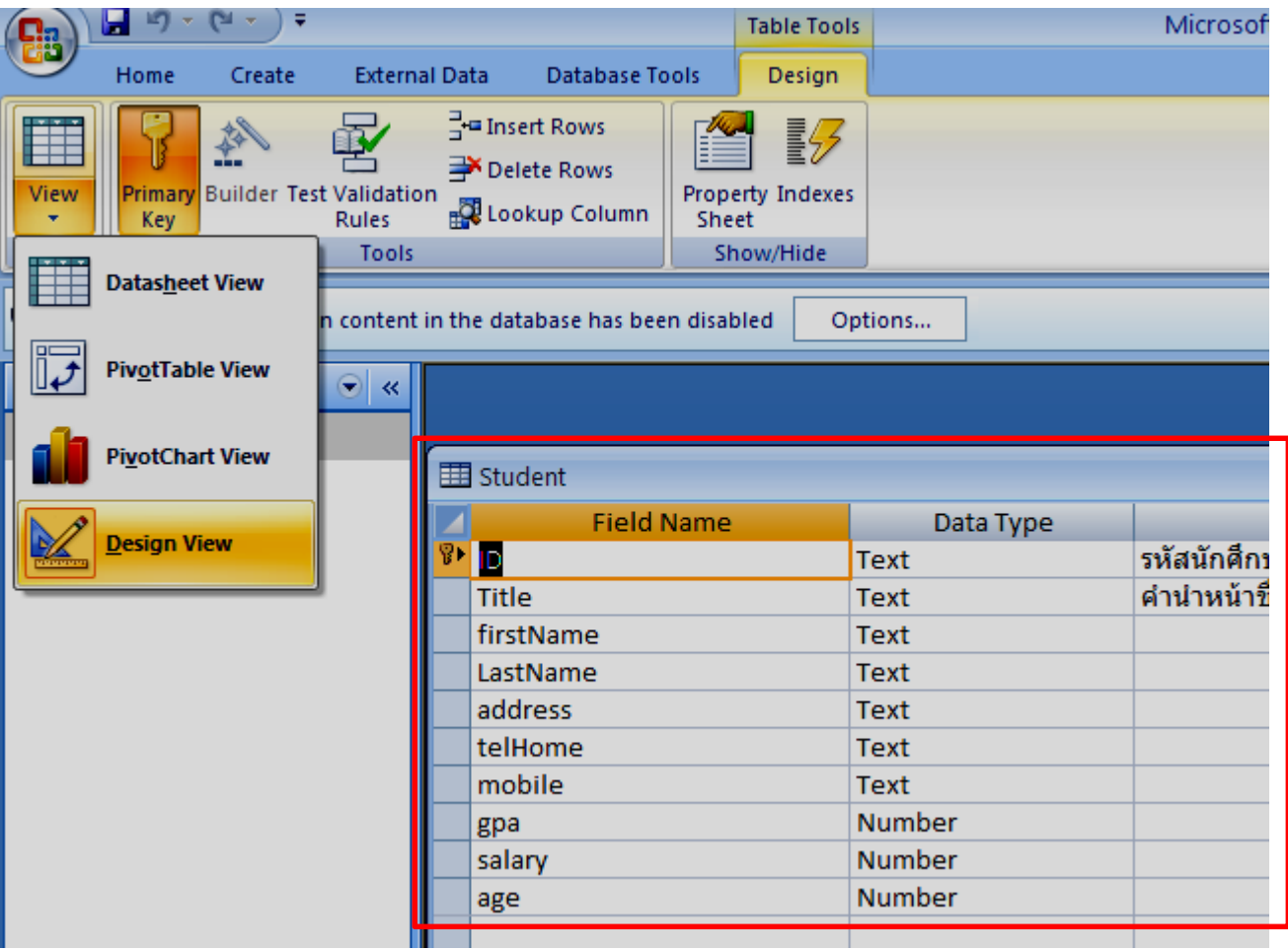

#### **Click ที่ field Name ล่างสุด พมิ พช์ อ Field รหัสอาจารย์ Text 4 ได้ดังรูปื่**

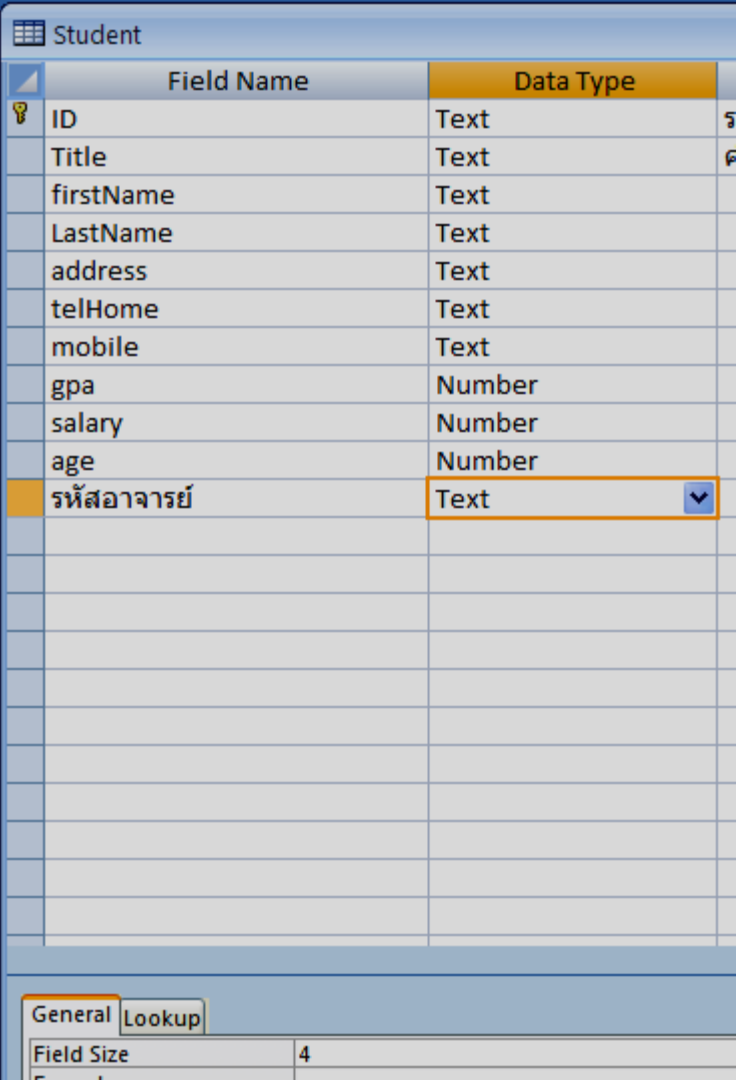

### **click ปุ่ ม save เพื่อจัดเก็บตาราง**

#### **จากนน ั ้ ใสข อ ้ มลู ่ ที่ icon View Click ที่ Datasheet View**

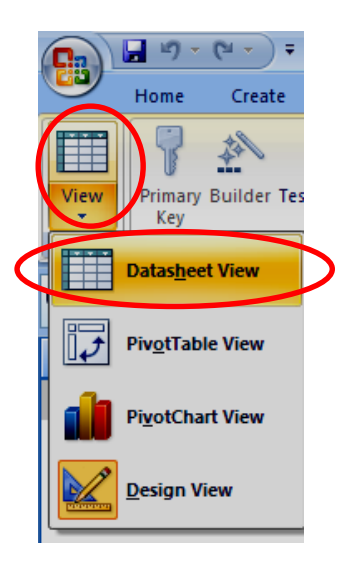

**์**

#### ้จะปรากฏหน้าจอ ให้เราใส่ข้อมูลร<sub>ู้</sub>หัสอาจารย์ **่**

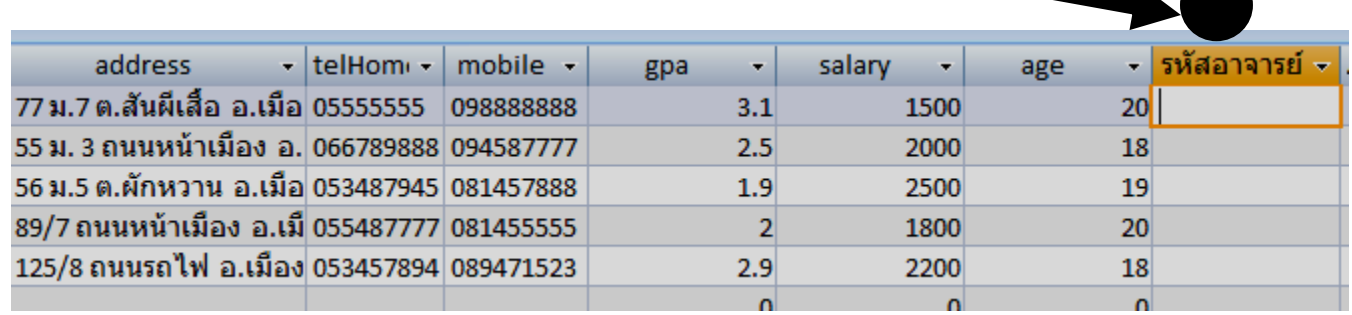

#### **ใสข อ ้ มลู ่**

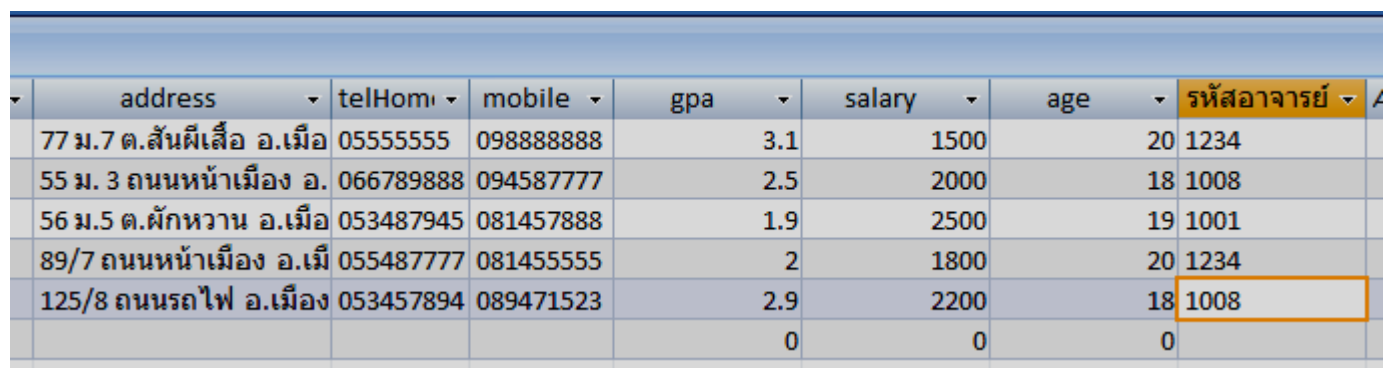

## **แล้ว click save เพื่อจัดเก็บ**

**เราจะสรา ้ งความสมัพนัธร์ะหวา่ ง Table Student และ Table Teacher ให้save&close ตารางทงั้สองใหเ ้ รยีบรอ ้ ย กอ่ นทจี่ ะเรมิ่ สรา ้ ง ความสมัพนัธ์**

**สรา ้ งความสมัพนัธท์ างานตามขนั้ ตอนดงันี้ 1. Click ที่ แถบ Database tools 2. เลือก icon Relationships**

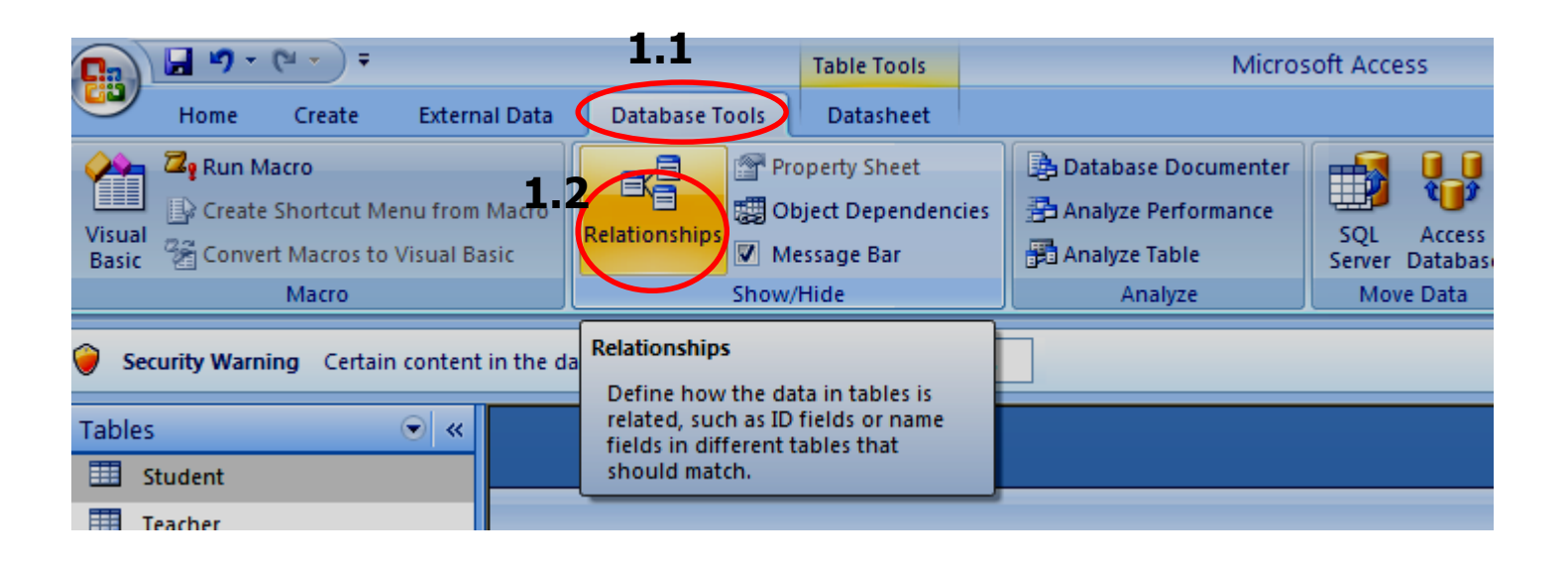

#### **จะปรากฏหน้าจอ 3. ใหเ ้ ราทา ดง ัน ี้ 3.1 click ที่ Tab Tables 3.2 Click Student click add 3.3 Click Teacher click add 3.4 click ปุ่ ม close**

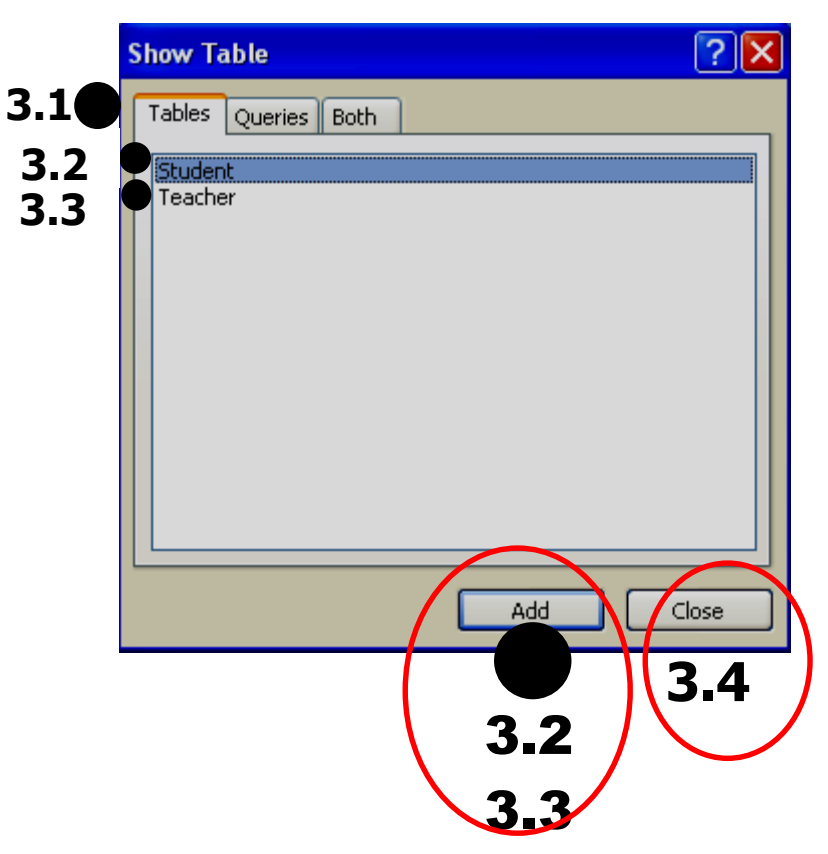

#### **ท าให้ได้หน้าจอดังรูป**

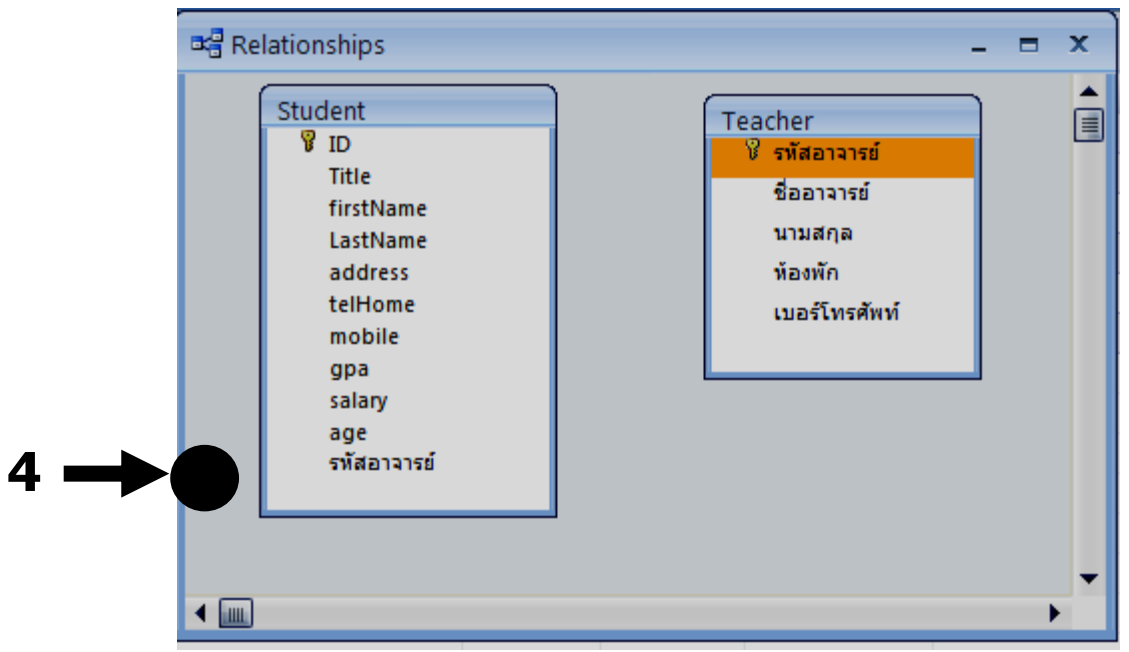

**4. ลากเสน้ เชอื่ มความสมัพนัธ์2 ตาราง ดังนี้ ที่ Table Student click เมาส์ จาก field รหัสอาจารย์ ไปยัง field รหัสอาจารย์ ที่ Table Teacher** 

จะปรากฏ dialog ดังรูป

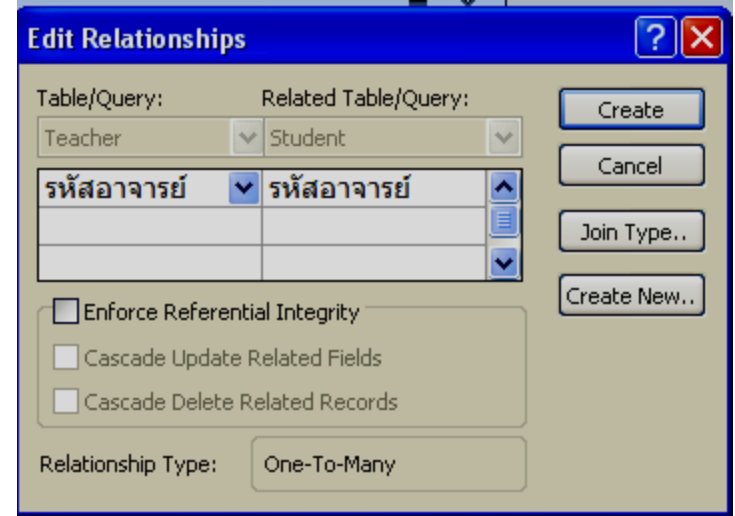

5.ให้ click ดังนี้ 5.1 click Enforce Referential Integrity เพื่อกำหนดให้มีการคงสภาพการอ้างอิง<br>ความสัมพันธ์ระหว่างตาราง ซึ่งจะทำได้เมื่อตารางถูกสร้างจาก ฐำนข้อมูลเดียวกัน click Cascade Update Related Fields หำกเรำเปลี่ยนแปลงข้อมูลในตำรำง แม่ (ด้ำนที่เป็น 1) ตำรำงที่เป็นฝั่งลูก(ด้ำน N) จะถูกเปลี่ยนแปลงด้วย click Cascade Delete Related Records เมื่อมีกำร Delete ข้อมูลที่สัมพันธ์ กัน หำกเรำลบเรคคอร์ดในตำรำงแม่ ตำรำงที่เป็นฝั่งลูก(ด้ำน N) จะถูก าร การราบรวจแบบว่ารางแล้ว เรื่องลูก สำนักเบนตั้งข้อง จะไม่ยอมให้<br>สบด้วยด้วย แต่หากเราไม่คลิก Microsoft access จะไม่ยอมให้<br>มีการลบเกิดขึ้นเรคคอร์ดในตารางแม่ ต้องลบเรคคอร์ดในตารางลูกที่<br>เกี่ยวข้องให้หมดก่อน จึงจะลบเรคอร์ด

### **5.2 click ที่ปุ่ม Create**

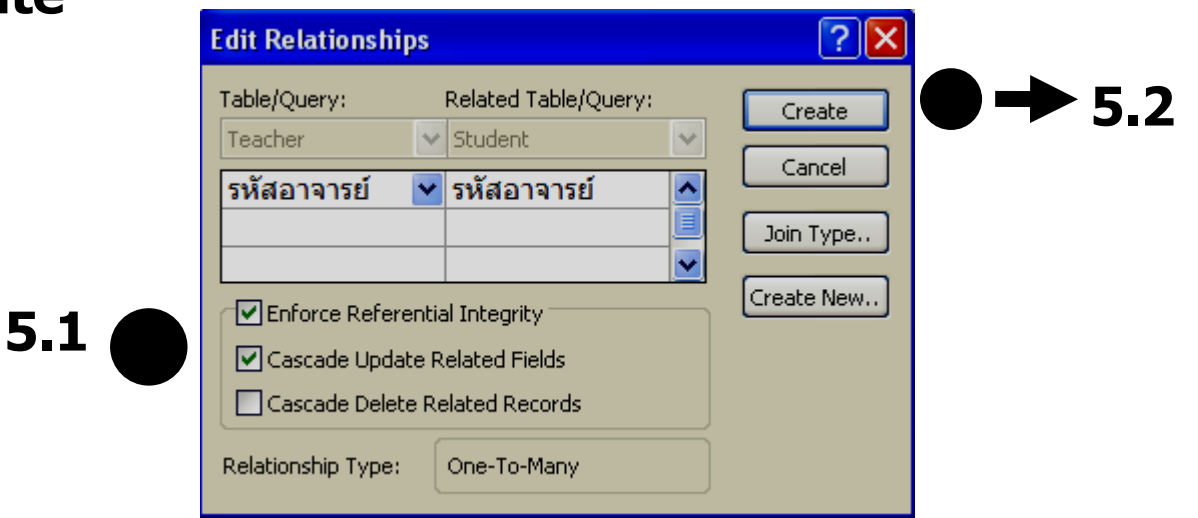

## **จากนั้น จะปรากฏหน้าจอดังรูป**

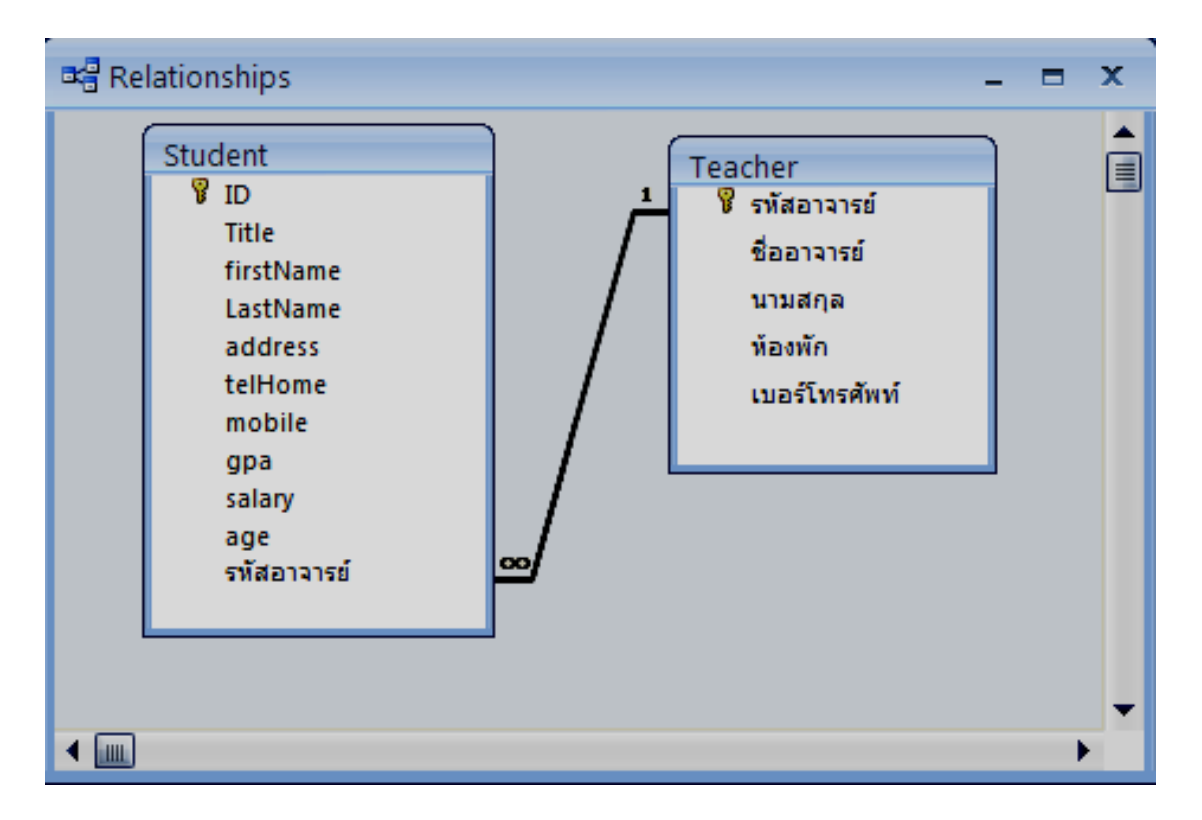

**นค อ ื ความสม ั พน ั ธข ์ อง Table Student และ Table Teacher ี่ จากความสม ั พน ั ธน ์ ห ี้ มายความวา อาจารย ์1 ท่าน ดูแล สอน ่ นก ัศก ึ ษาหลายคน**

**ต่อไปเราจะสร้าง Query**

### **5.3 Query**

ื่อาจารย์แต่ละท่านมีใครเป็นนักศึกษาในความดูแลบ้าง **่ ่ มข ี น ั ้ ตอนการทา งานดง ัน** 

## **1. เราท างานอยู่ที่ฐานข้อมูล MyStudent**

**2. เลอ ื กการทา งานดง ัน ี้** 

### **2.1 click แถบ Create 2.2 Click Query Design**

#### **2.1**

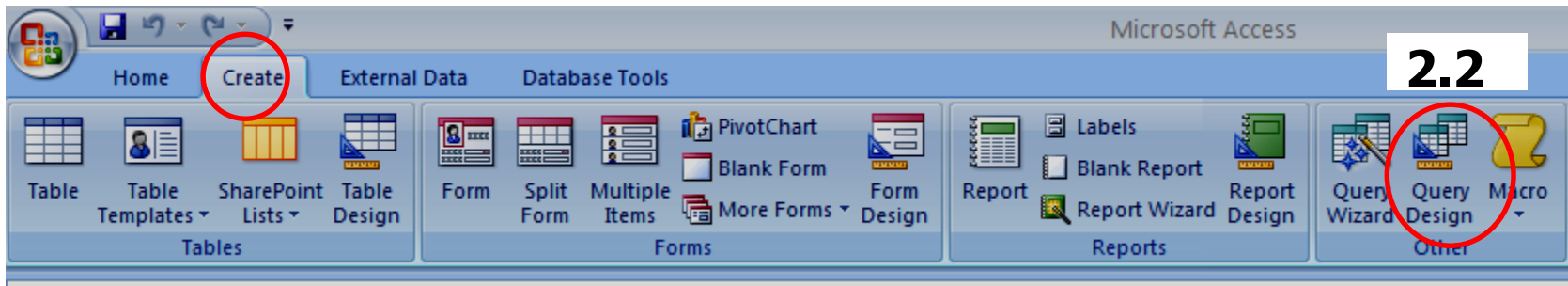

## **3. จะปรากฏหน้าจอ Show Table 3.1 click ที่แถบ Tables 3.2 click Student click Add click Teacher click Add 3.3 click Close**

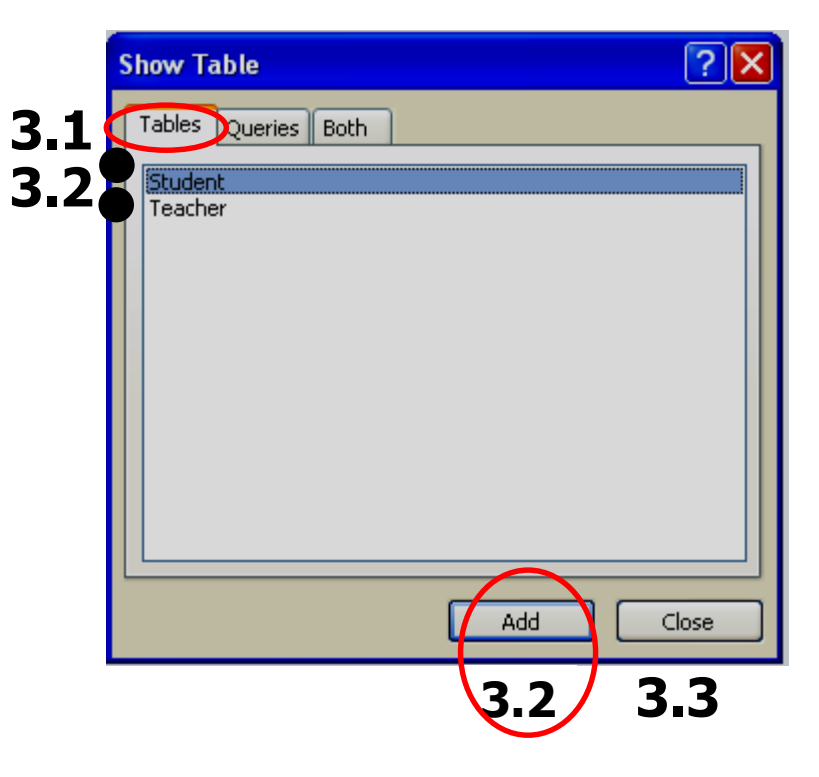

### **4. จะปรากฏหน้าจอ**

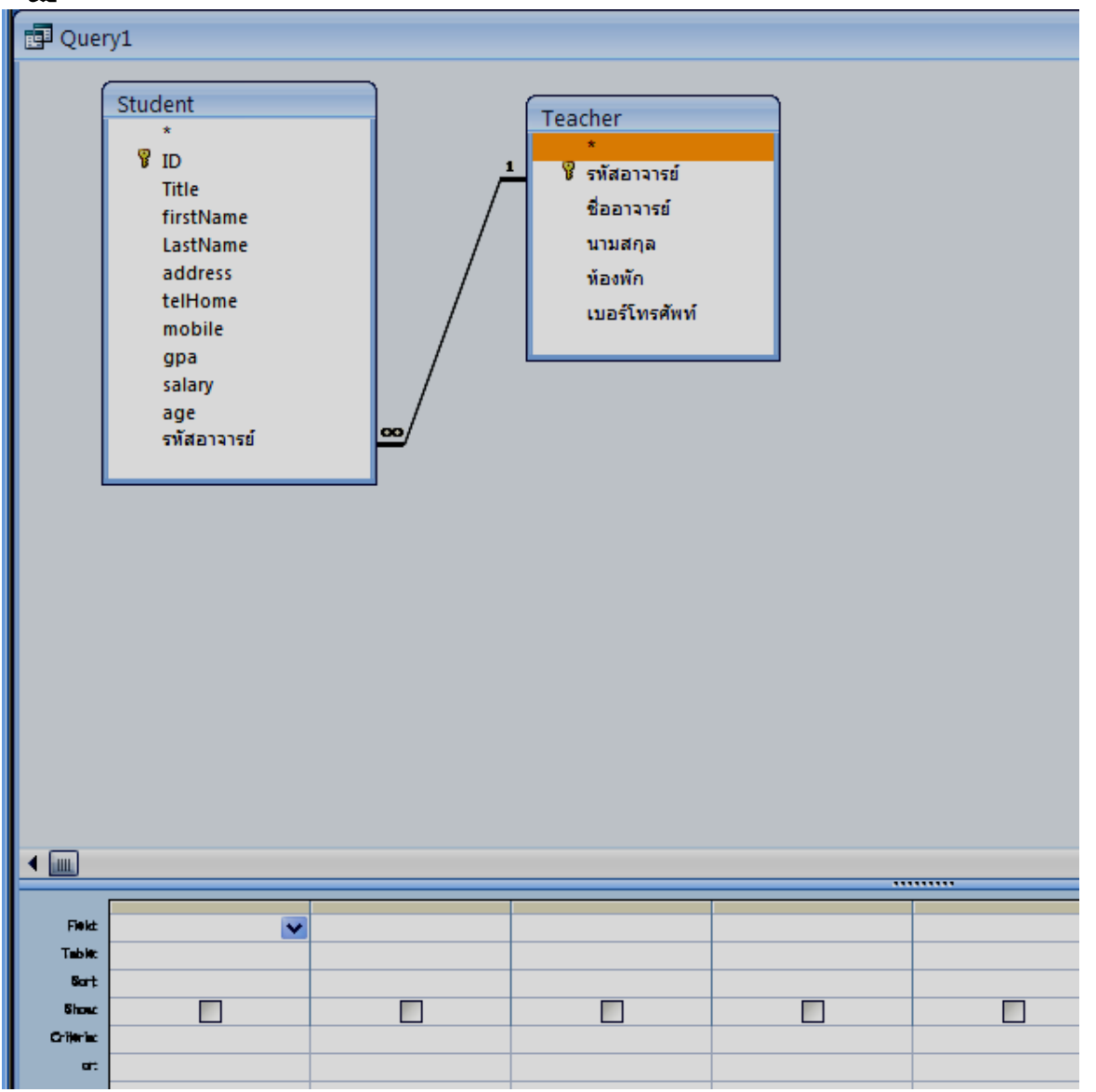

**เราต้องการทราบว่า อาจารย์แต่ละท่าน สอน / มนี กัศกึ ษาในความดแู ลใครบา้ง** **Field click เลอืก ชอื่ อาจารย์Table Teacher Field click เลือก ห้องพัก Table Teacher Field click เลือก ID Table Student Field click เลือก Title Table Student Field click เลือก firstName Table Student Field click เลือก lastName Table Student Field click เลือก address Table Student เครื่องหมาย ปรากฏ หมายความว่าเราต้องการแสดง field นั้น**

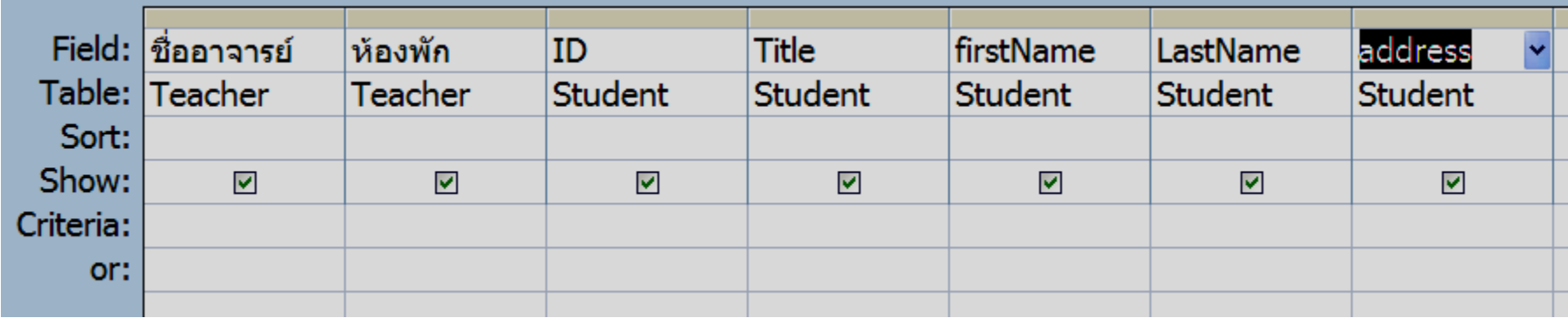

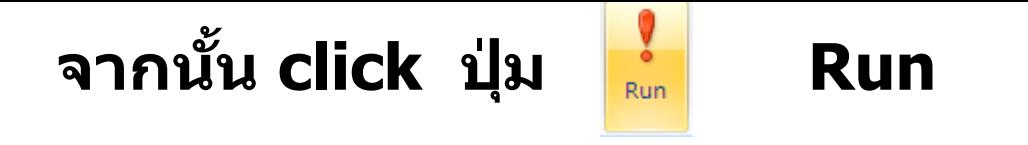

### **จะได้ผลลัพธ์จากการ Query ได้รูป**

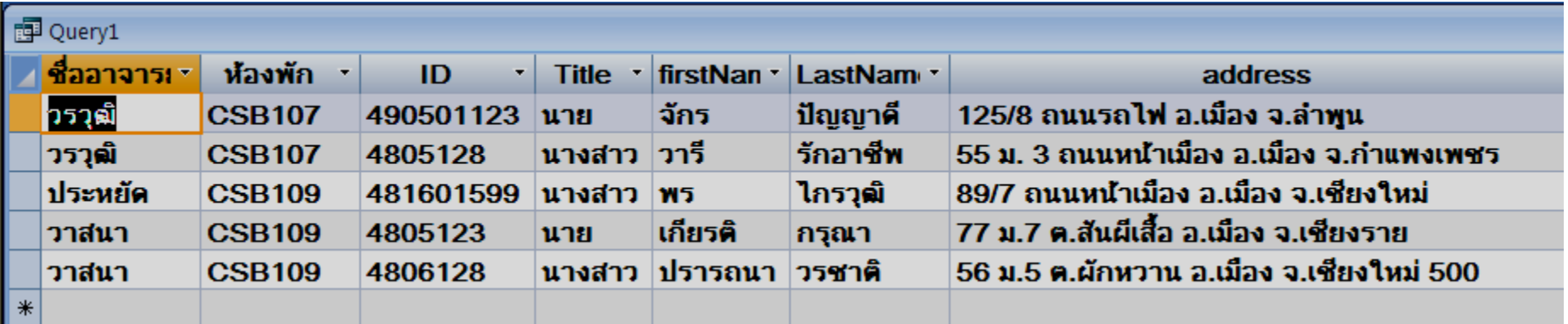

### **Save Query นี้จากตวัอยา่ งเราใหช้ อื่ วา่ QueryStuTea**

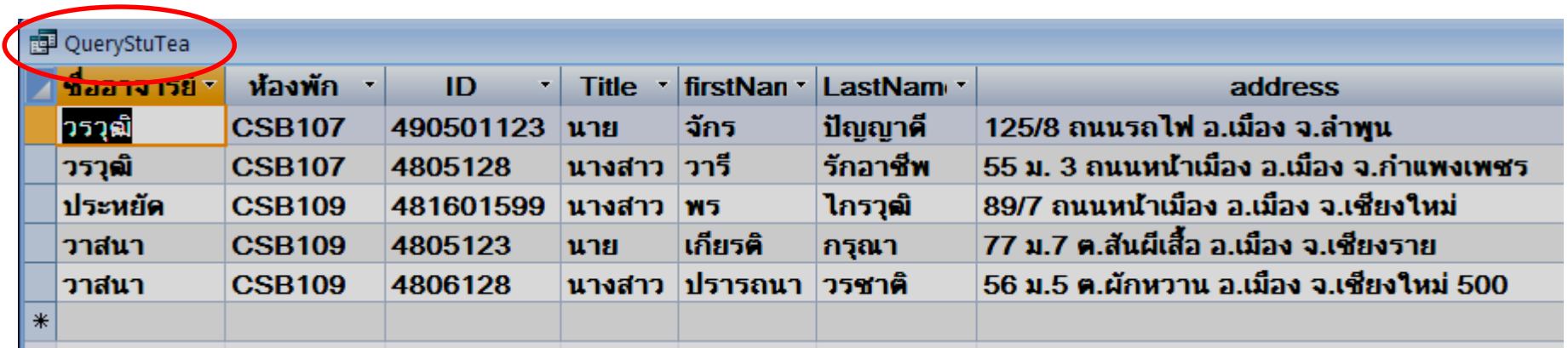

### สามารถดูผลเรียงตาม ชื่ออาจารย์ เรียงตาม รหัสนักศึกษา

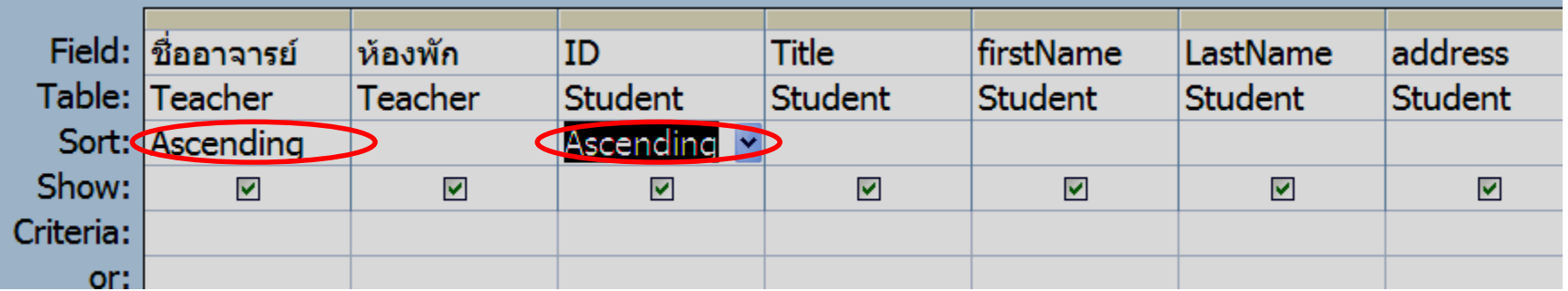

Field ชื่ออาจารย์ Clickที่ Sort เลือก Ascending Field ID Clickที่ Sort เลือก Ascending จากนั้น Click Run

Run

#### จะได ้ผลลัพธ์ของ query ดังนี้

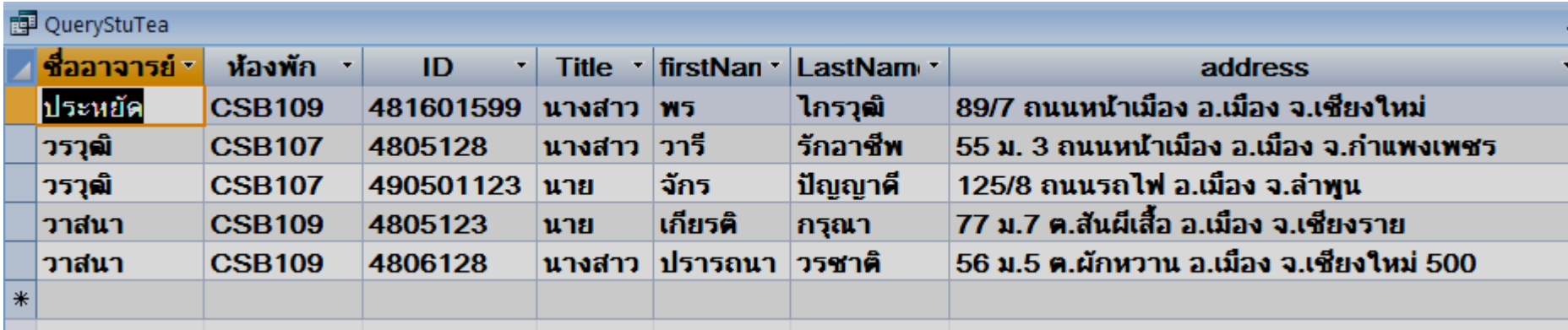

#### **5.4 สร้าง Report รายงานทแ สดงวา อาจารยแ ์ ตล ะทา นมน ี ก ัศก ึ ษาในความดแลู ี่ ่ ่ ่** นำ **QueryStuTea** ที่สร้างไว้มาทำงาน

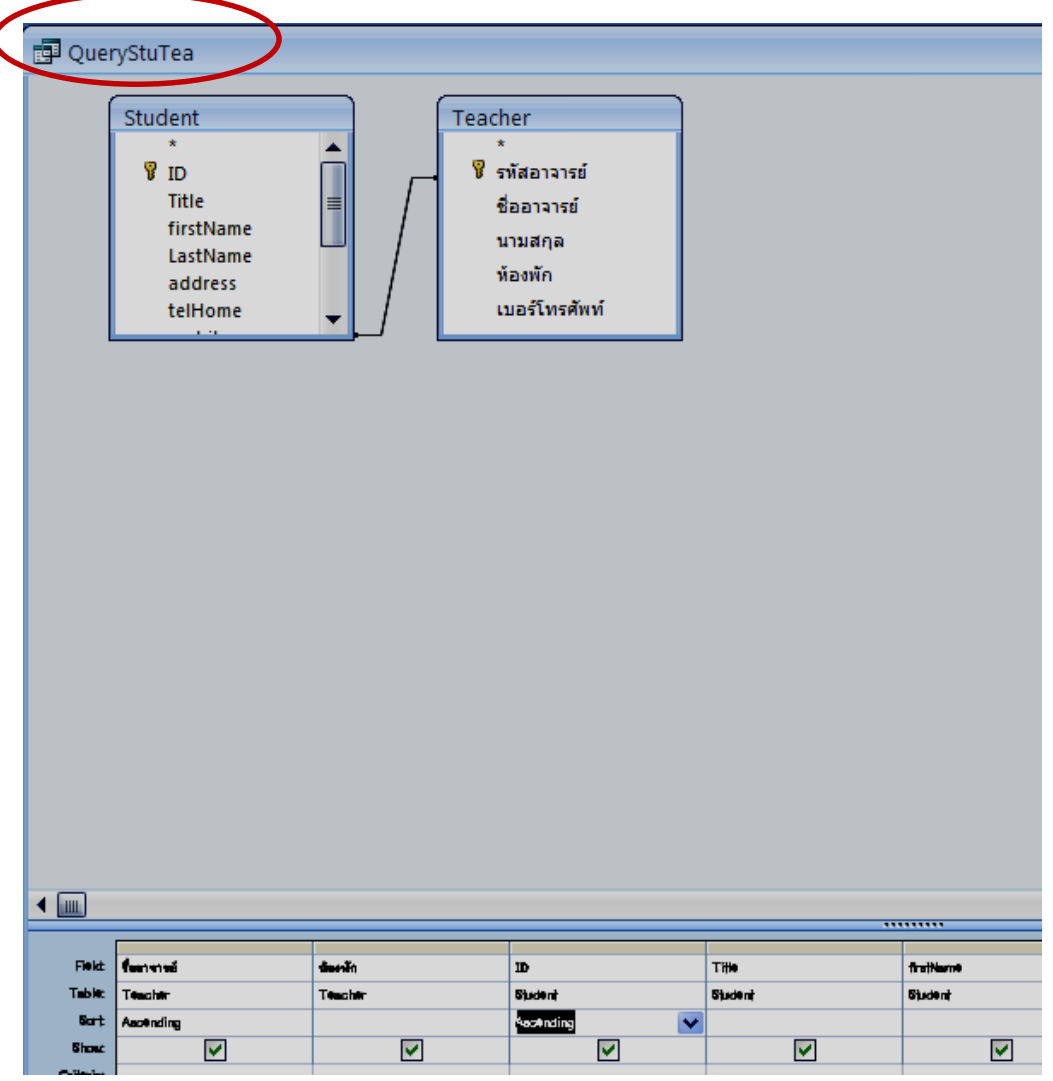

#### **จาก Queryน ามาสร้าง Report มข ี น ั ้ ตอนการทา งานดง ัน 1. เราท างานกับฐานข้อมูล MyStudent ใหท ้ า งานดง ัน 1.1 clickที่แถบ Create 1.2 Click icon Report Wizard**

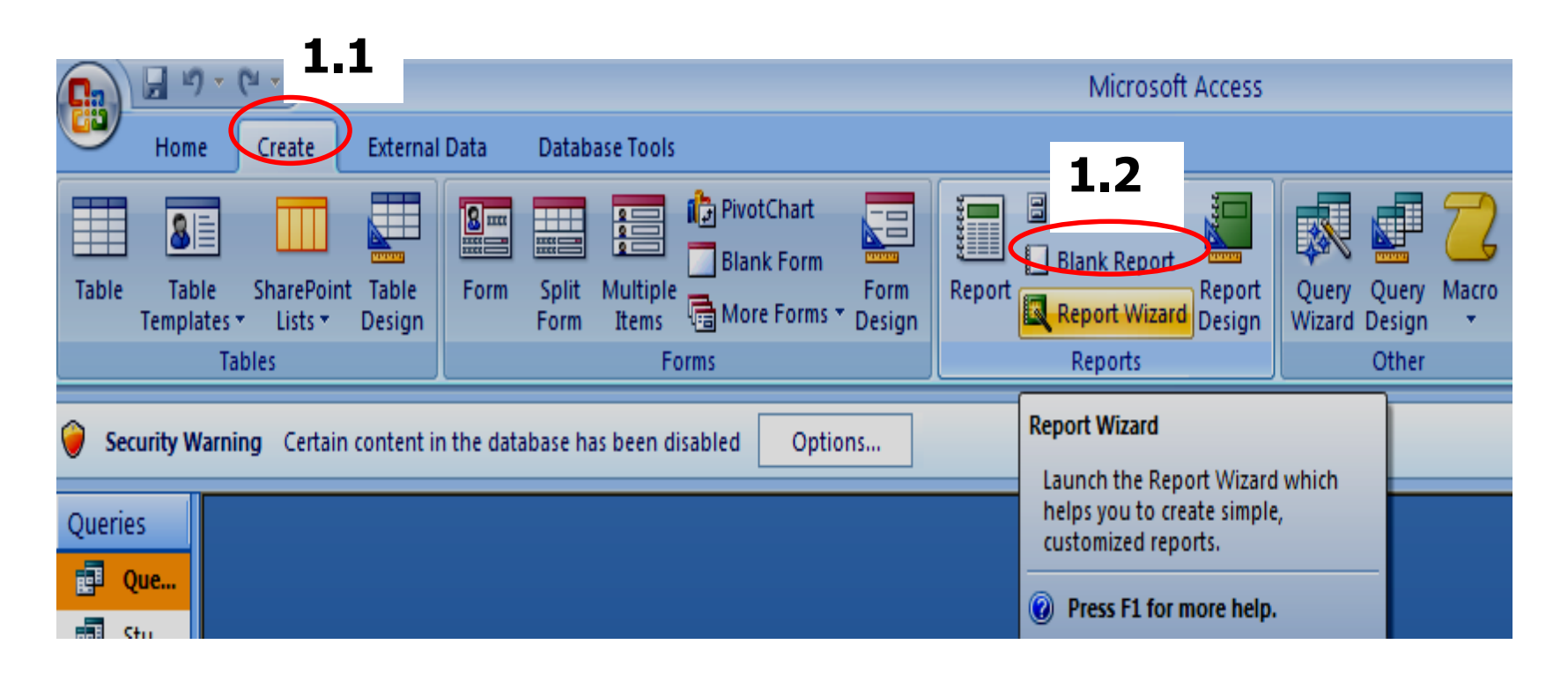

**2. ใหท ้ างานดงันี้**

- **2.1 Click เลอืกแหลง่ ขอ ้ มลู จากตวัอยา่ งเราใช ้QueryStuTea ที่สร้างไว้**
- **2.2 ที่ Available Fields: จะมี Field ของ Query นี้เราเลอืกทกุ Field Click**

**2.3 Click Next**

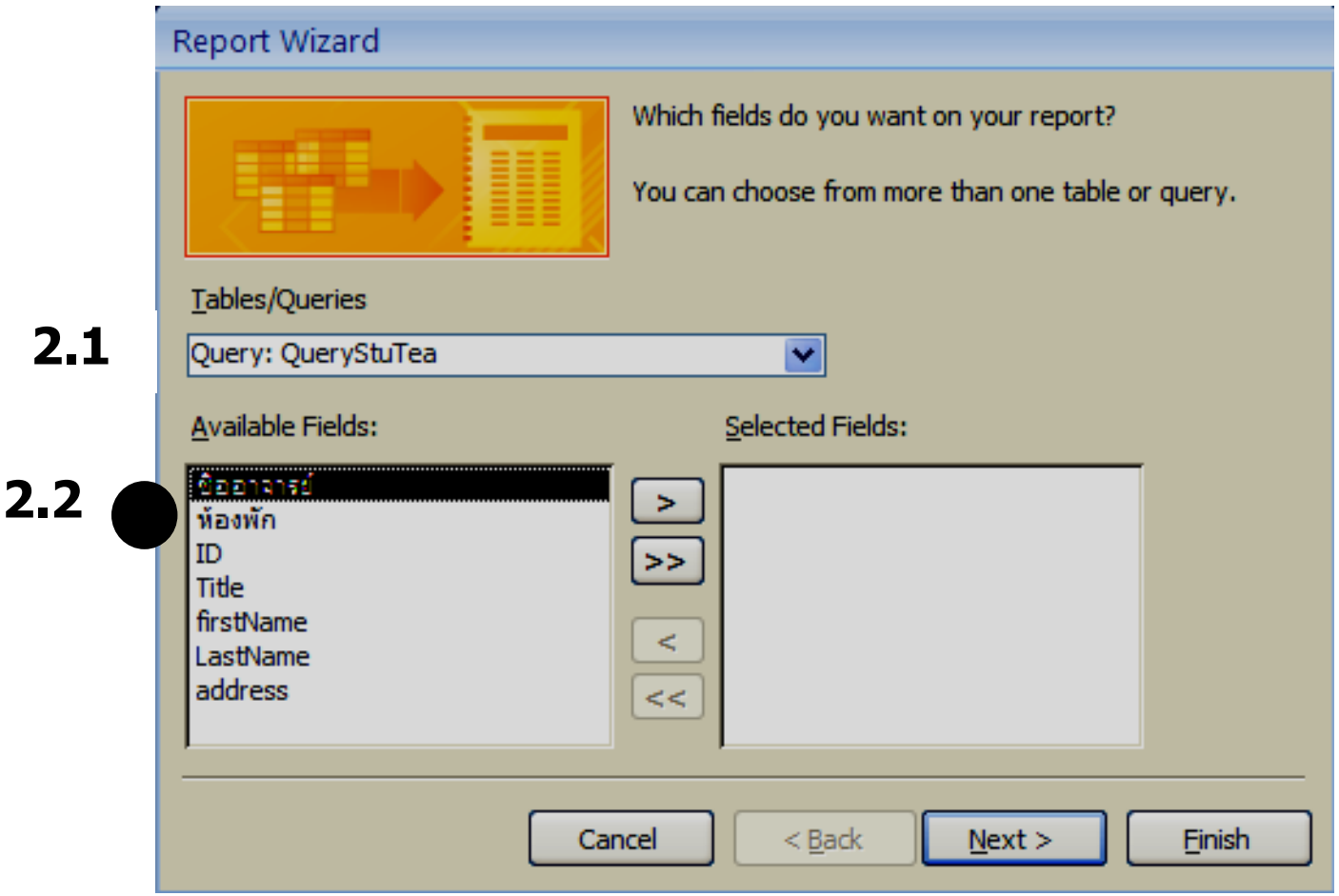

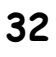

### **3. เลือกรูปแบบการแสดงผล 3.1 ตย.เราเลือก by Teacher ด้วย Field ชอ ื่ อาจารย ์ และ หอ ้ งพก ั 3.2 click Next**

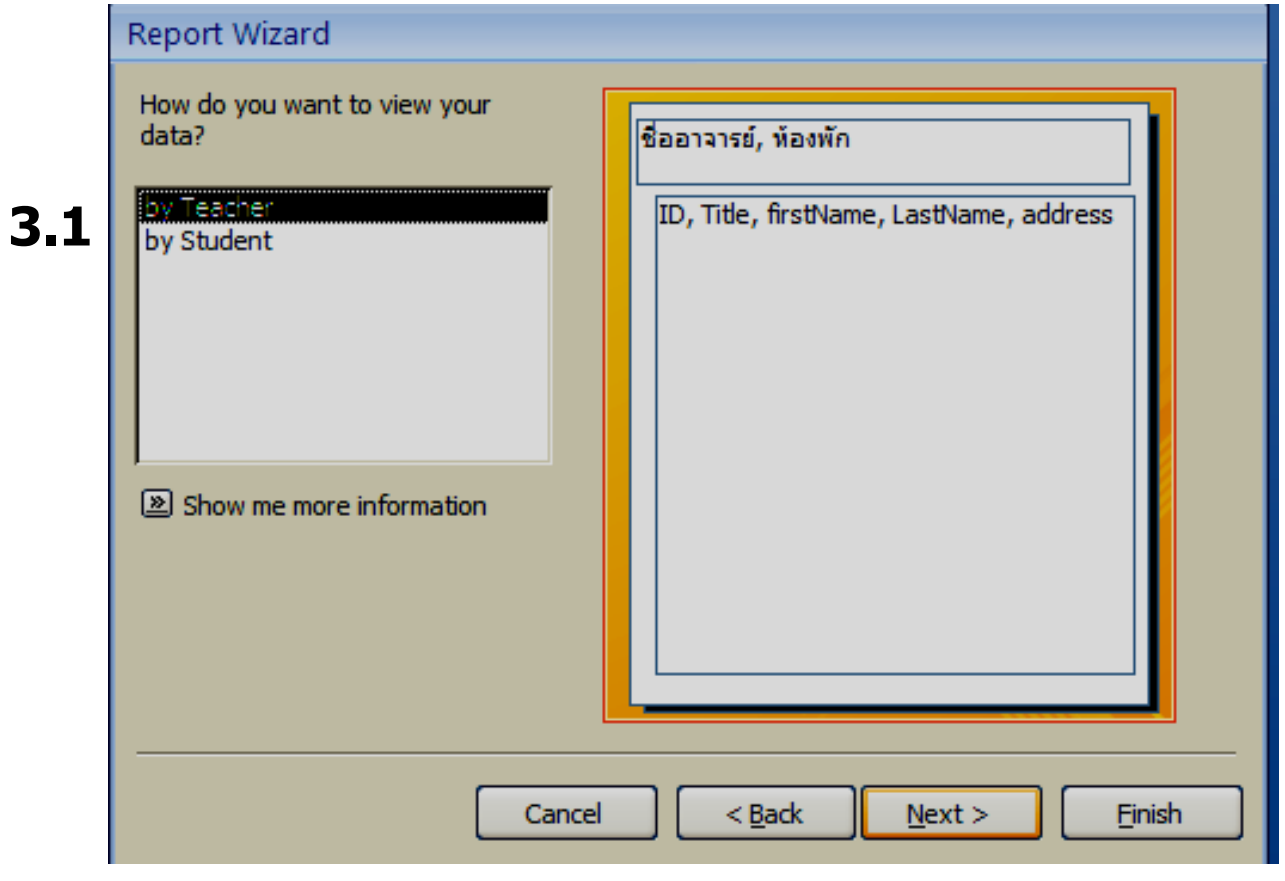

#### **4. ทา งานดง ัน ี้**

#### **4.1 Double Click เลือก Field ทต อ ้ งการจด ั กลมุ่ ตว ั อยา งนเรา ี้ ี่ ่ เลือก Field ชอ อาจารย ์ ื่**

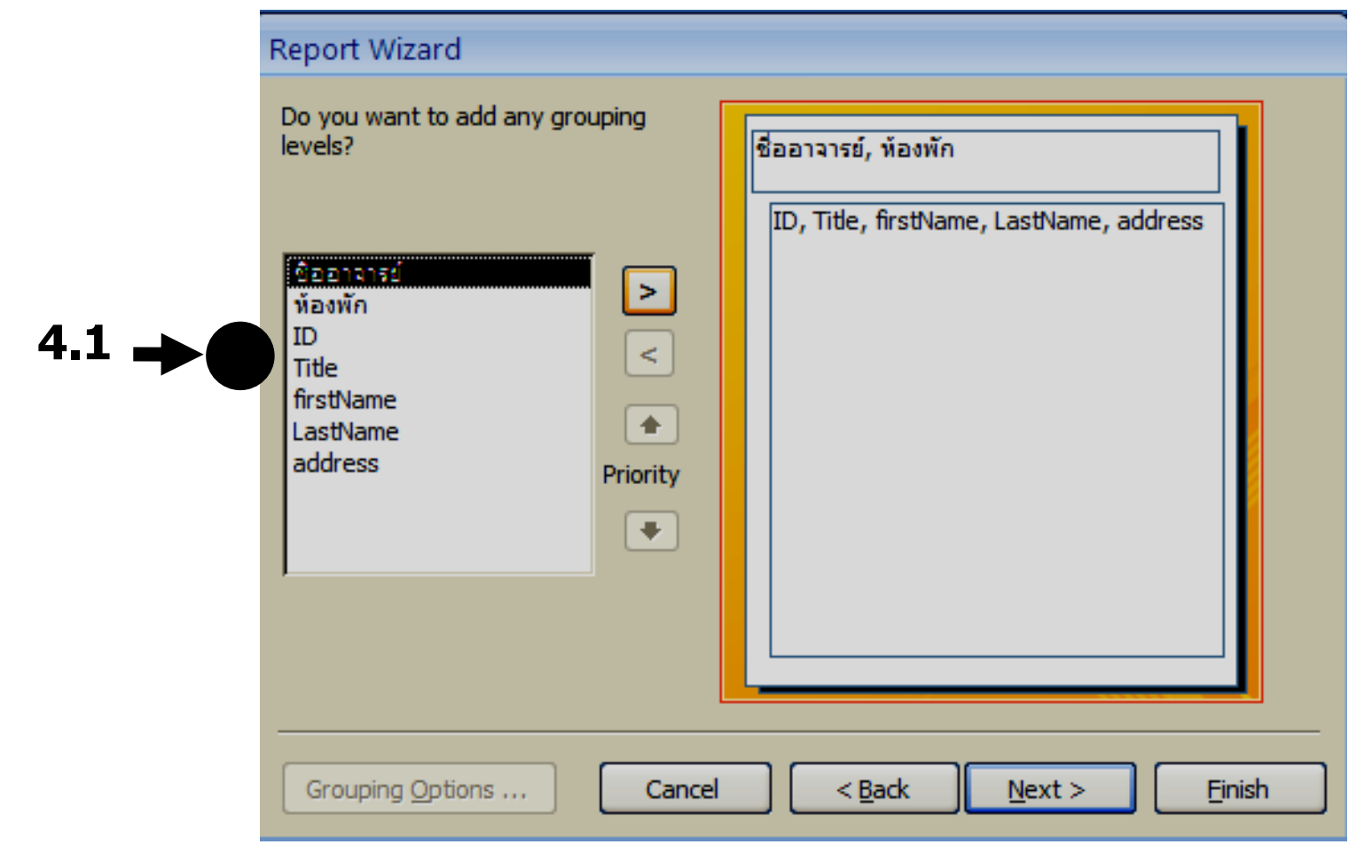

### จะปรำกฏหน้ำจอ

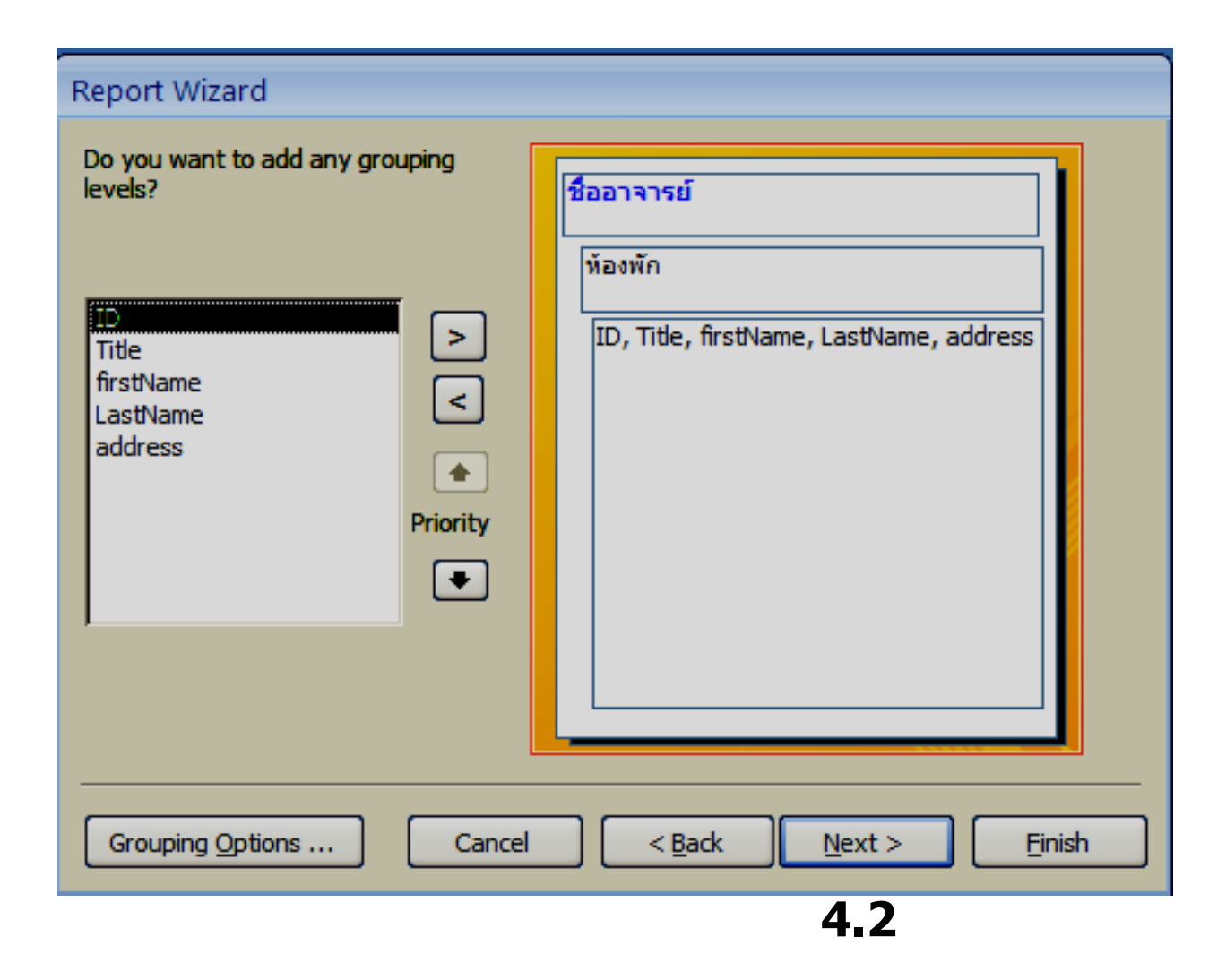

### **4.2 แล้ว click Next**

## **5. หนา ้ จอนใี้ หเ ้ ลอ ื ก Field ที่ต้องการจัดเรียงข้อมูล 5.1 Click เลือก Filed ID คอ ื เรย ี งตามรหสั นก ัศก ึ ษา จากนอ ้ ยไป หามาก (Ascending)**

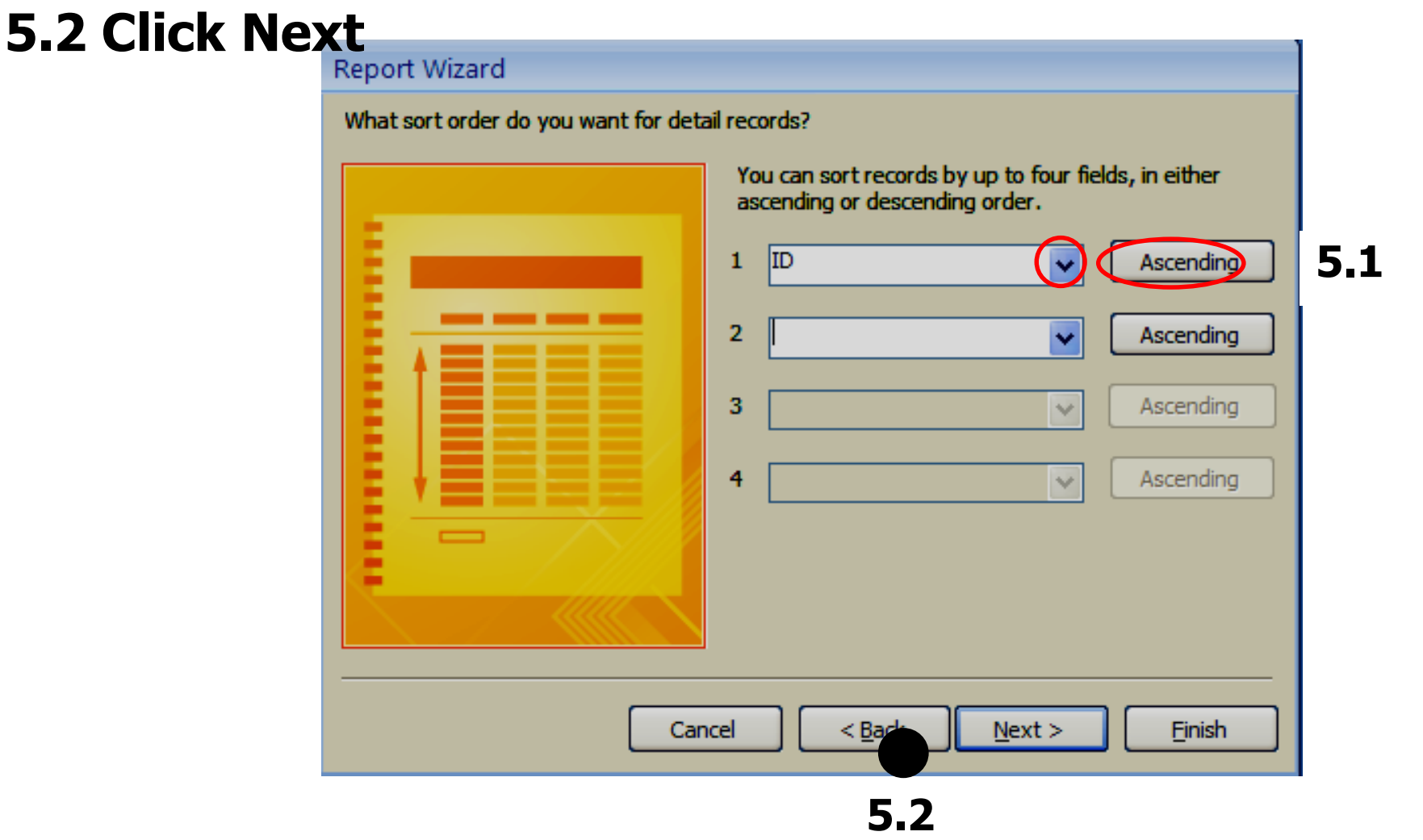

**6. ให้เราเลือกรูปแบบการจัดวางรายงาน 6.1 แบบร่างของรายงาน Click Stepped เลือก Click แลว ้ มต ี ว ัอยา งรปู แบบใหด ้ ดู า ้ นซา ้ ย ่ 6.2 Click Portrait เลือกกระดาษแนวตั้ง 6.3 Click Next**

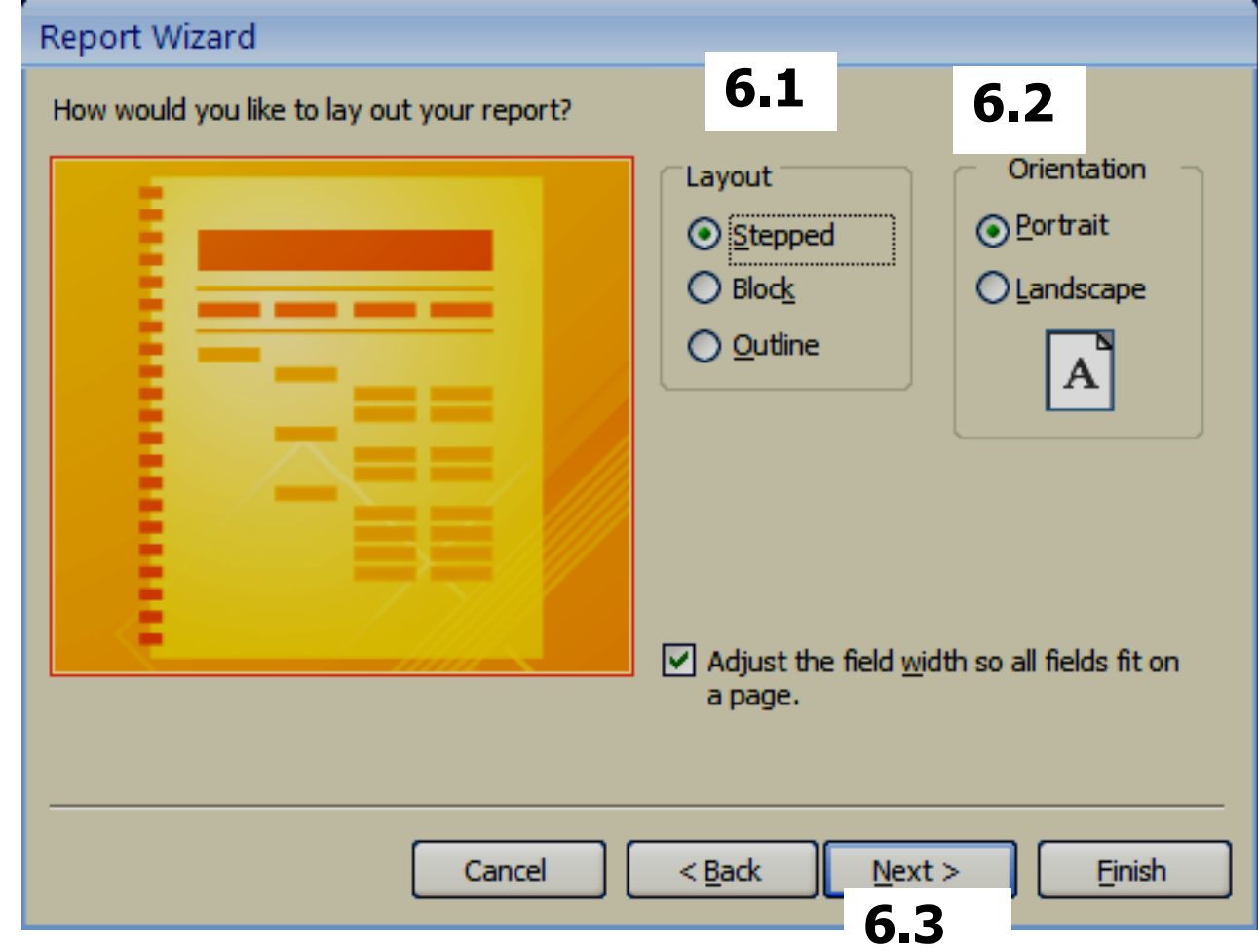

- **7.รูปแบบรายงานที่ Wizard เตรย ี มไวใ้ หใ้ชง ้ าน Click เลือกแล้ว จะมีตัวอย่างให้เราดู**
- **7.1 click เลอ ื กดา ้ นขวา ดา ้ นซา ้ ยจะปรากฏตว ั อยา ง ่ 7.2 Click Next**

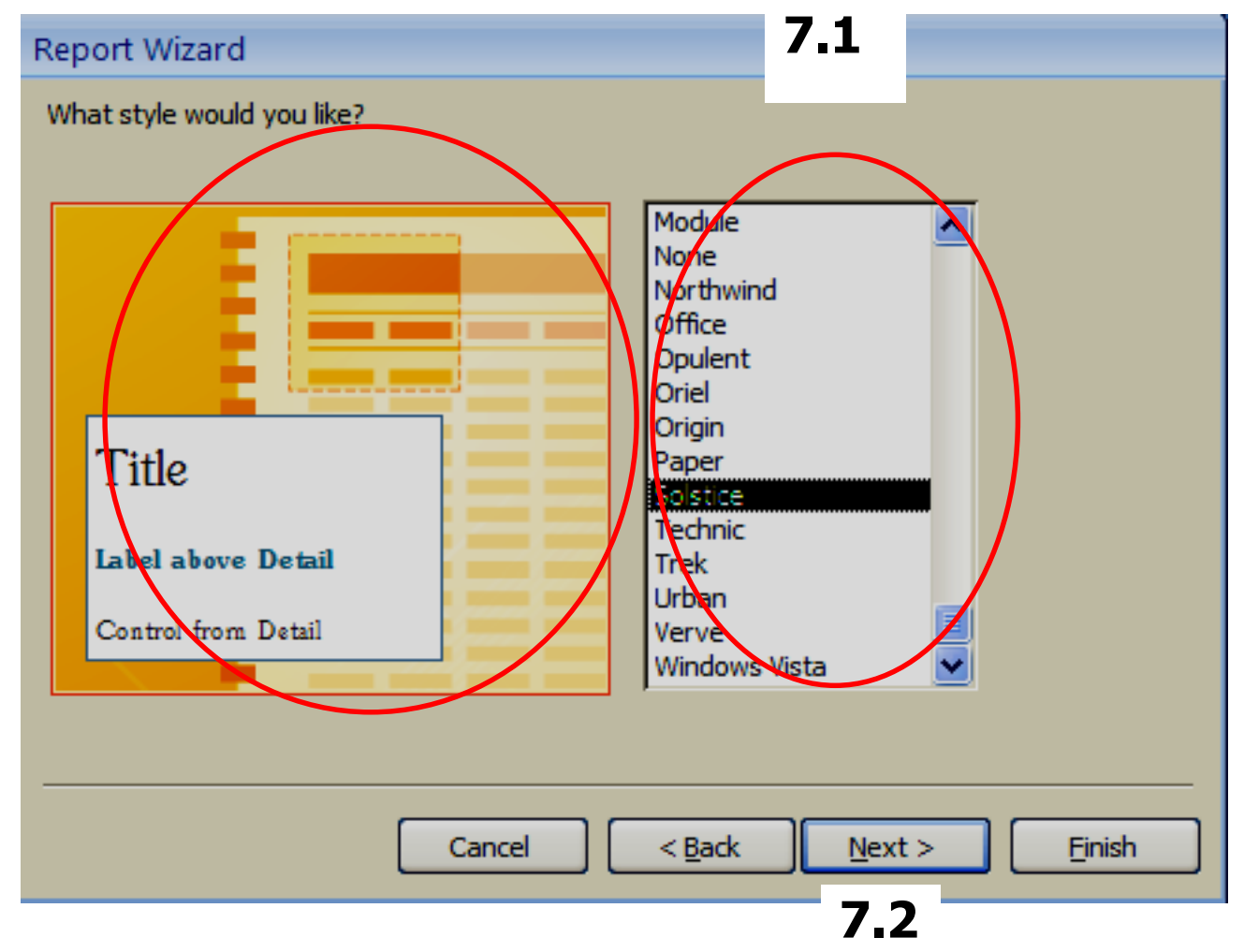

#### **8. จากหนา ้ จอทไี่ ดบ ้ นใหท ้ า งานดง ัน ี้**  |รายงานนักศึกษาในความดูแล| **8.1 พิมพ์หัวของรายงาน ตย.เราพิมพ์ 8.2 ดูตัวอย่างรายงานก่อนพิมพ์ 8.3 Click Finish**

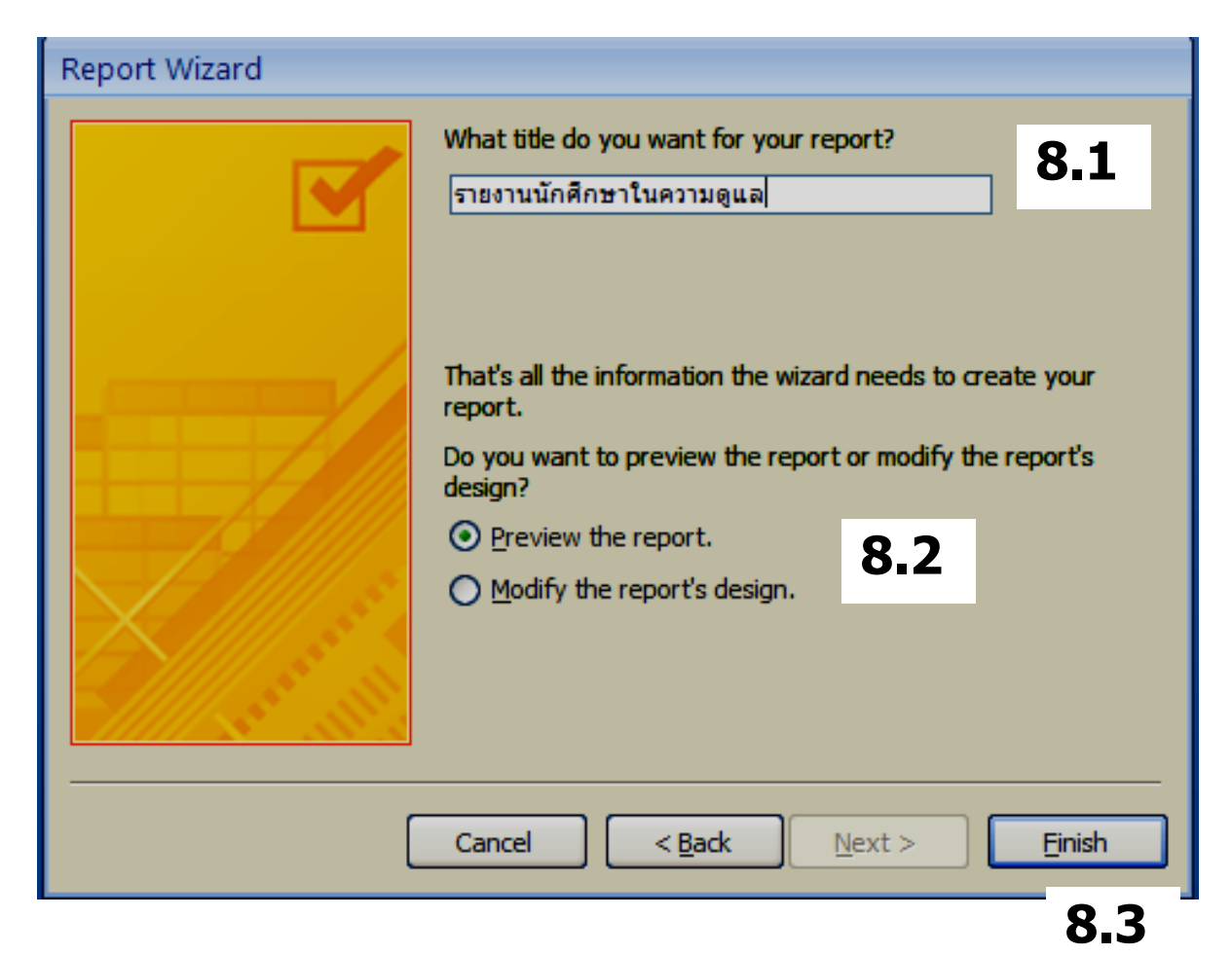

### **เราได้รายงานที่ต้องการ**

∭ี รายงานนักศึกษาในความดูแล

### รายงานนักศึกษาในความดูแล

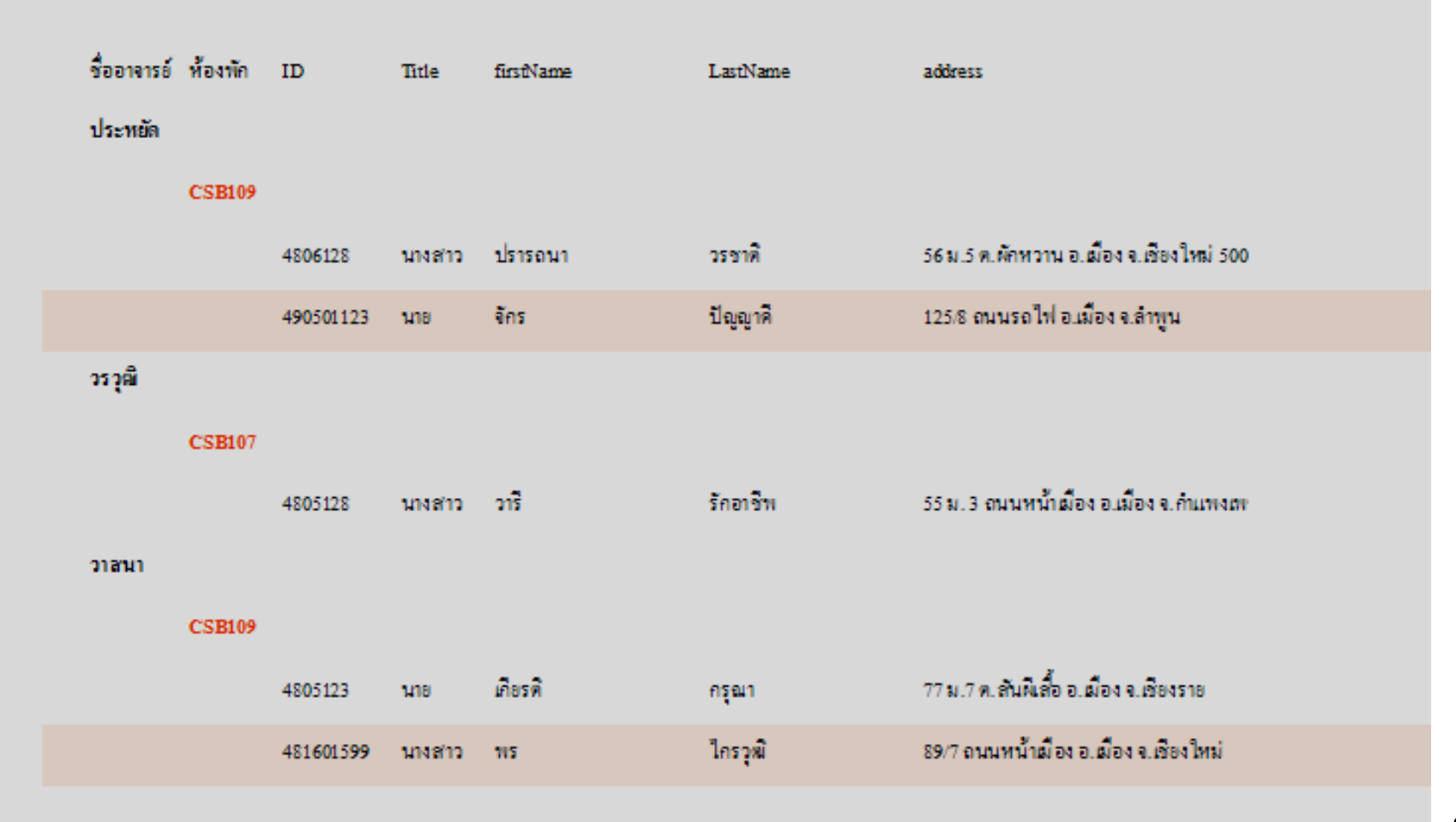

เรำสำมำรถ preview ดูรำยงำนได้ ที่ icon View –Print Preview

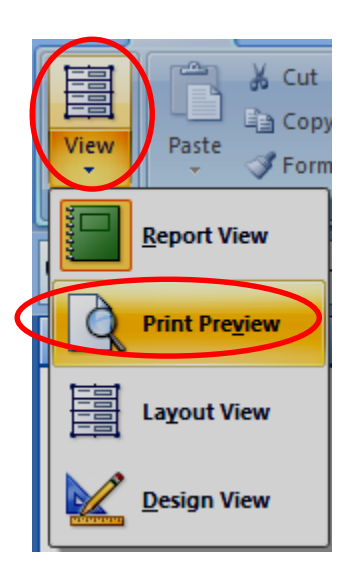

### ี จะปรากฏ แถบ Print Preview เพื่อให้เราดู รายงานก่อน พิมพ์ได้

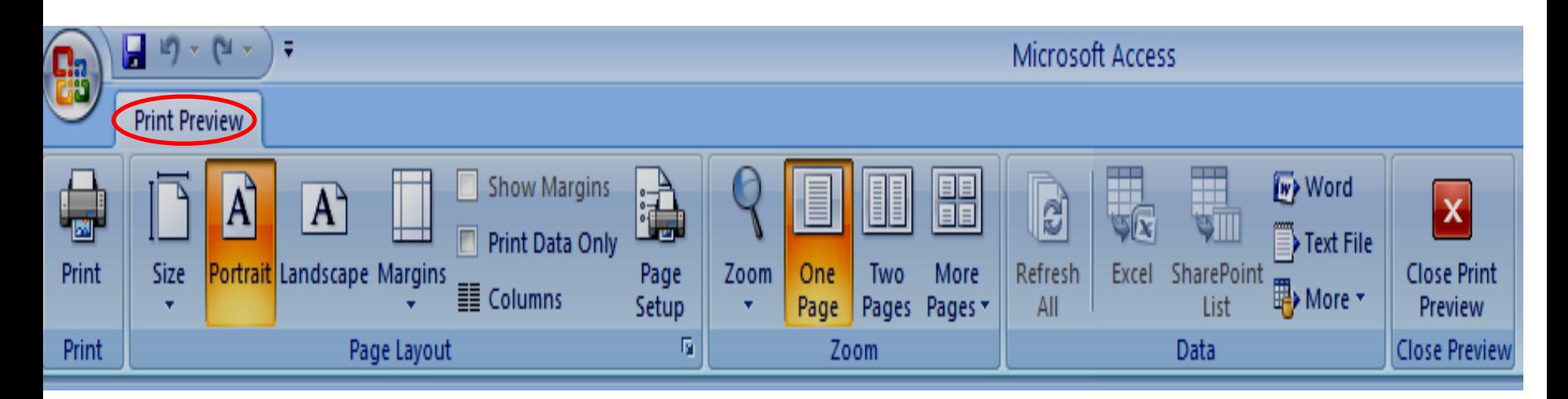

### **5.4 Form design (Form&subform)**

**เราจะสร้าง form โดยใชต ้ าราง Teacher โดยเลือก filed name และ ออกแบบจัดวาง field ตามต้องการ** 

**ขั้นตอนการท างานเพื่อออกแบบ form มดี งันี้ 1. ทำงานดังนี้** 

- **1.1 click เลือก แถบ Create**
- **1.2 Click เลือก icon Form Design**

**1.1**

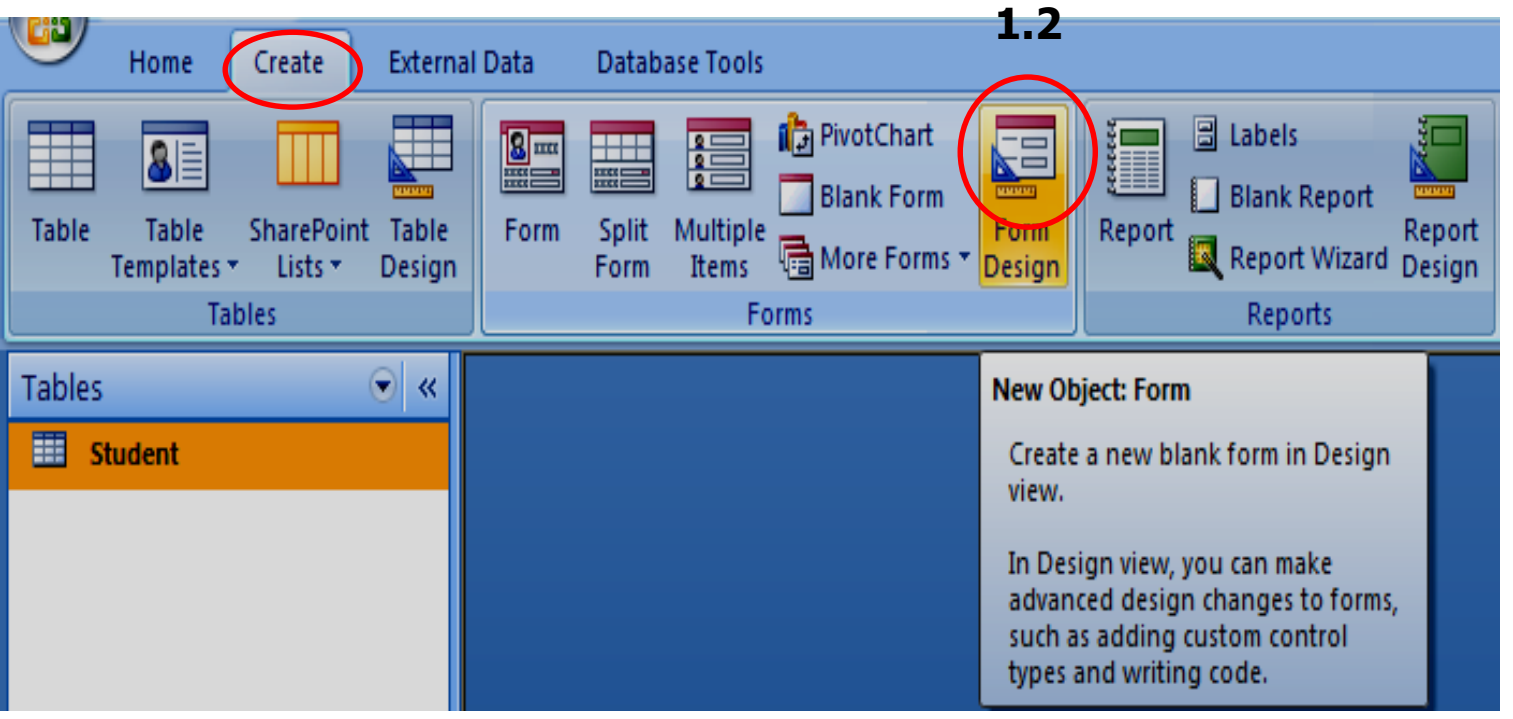

### **2.ที่แถบ design 3.เลือก icon Add existing Fields**

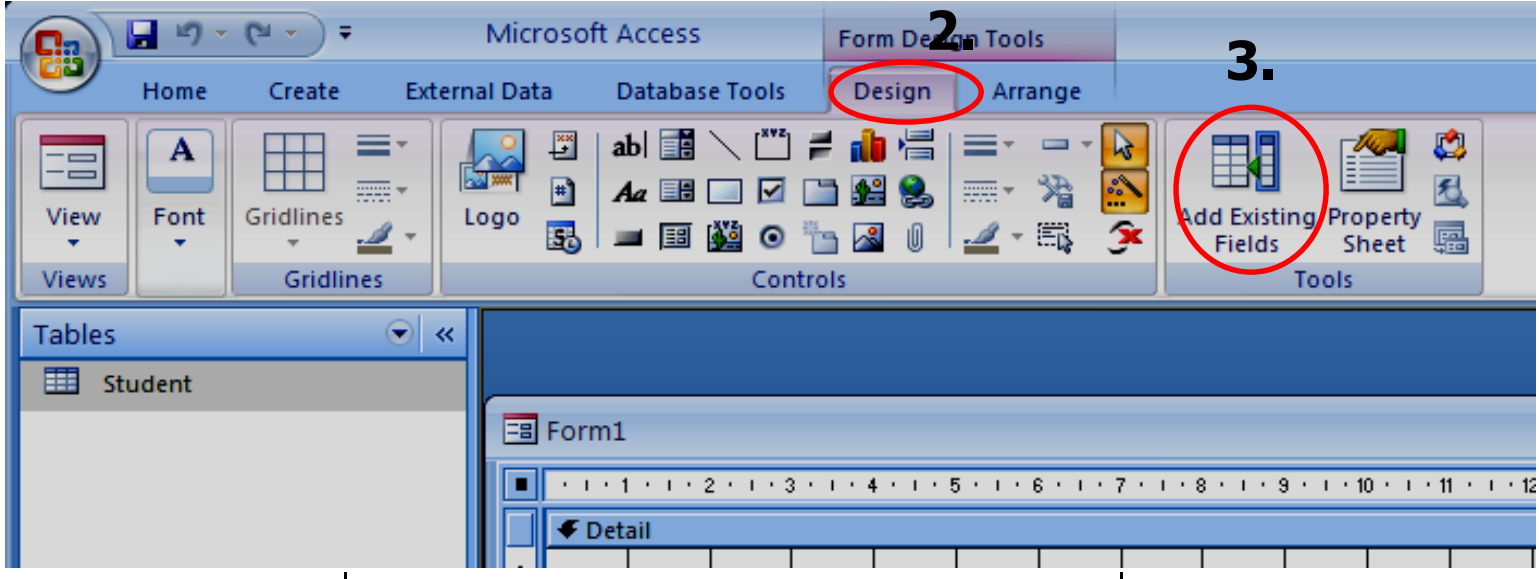

### ้ 4.เลือกข้อมูลที่ต้องการ (Click&drag) นำไปแสดงที่ form

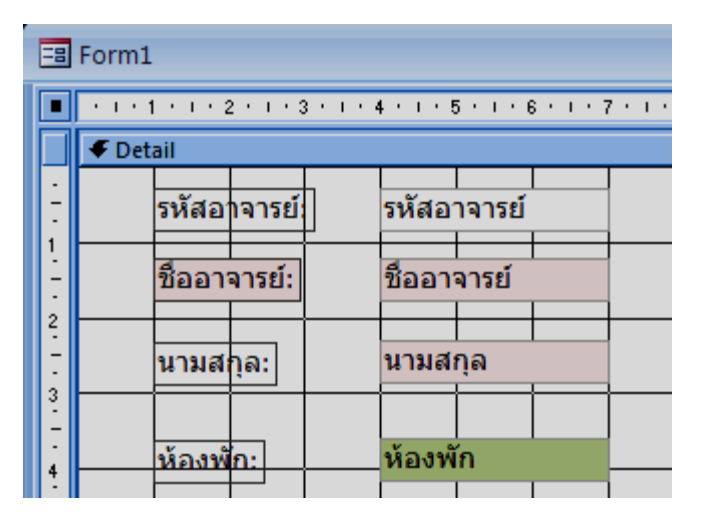

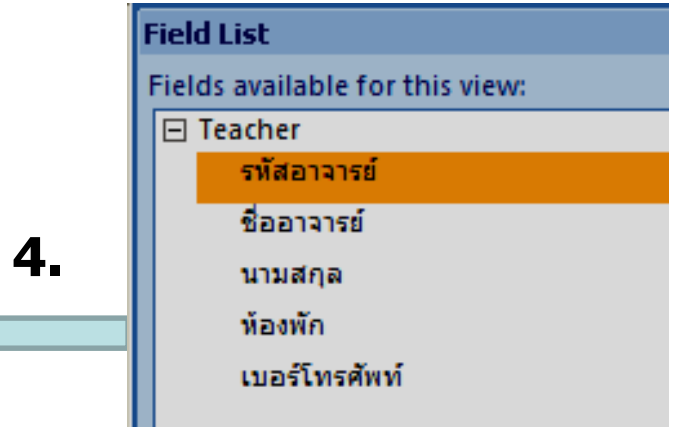

- **การจัด Form เพื่อความสวยงาม**
- **- จัดต าแหน่ง field - ย้ายบาง field**
- **- เปลี่ยน font ใสส่ พี นื้ เปลยี่ นสตี วัอกัษร สพี นื้ ของฟอรม์**

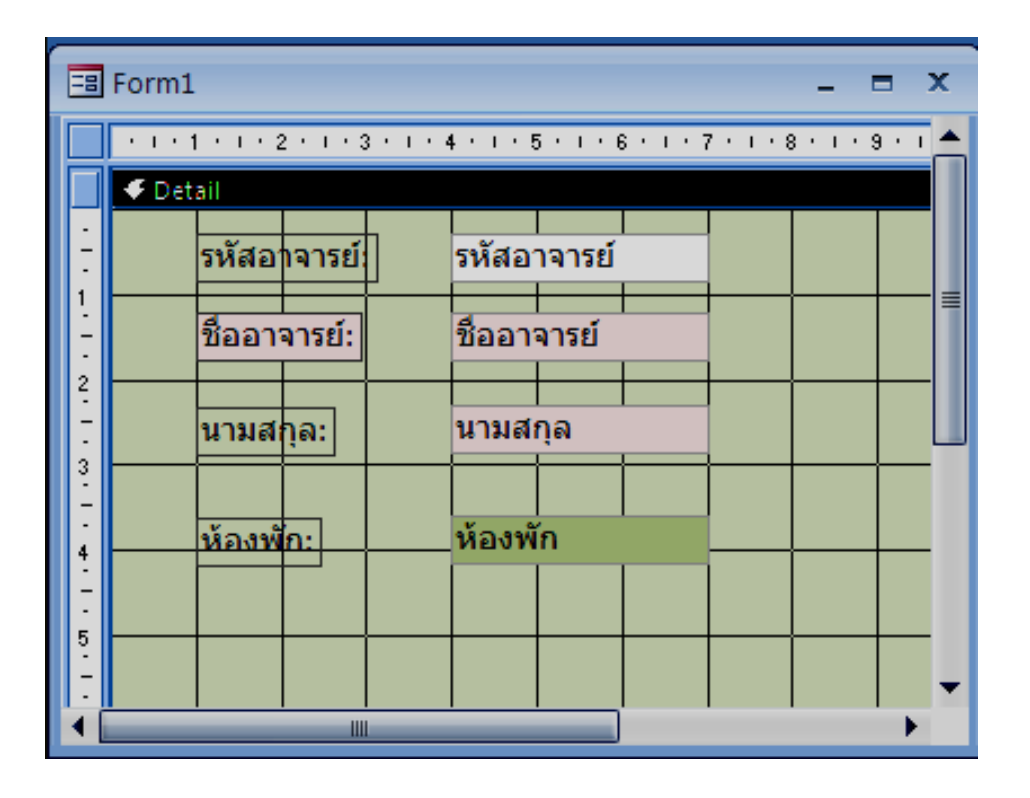

#### **ปรับแต่ง form เสร็จ จัดเก็บ form น ี้ให ้click save** ี่พิมพ์ชื่อ form ดัวอย่างนี้จัดเก็บชื่อ FormTeacherDesign **ื่ ่ ื่ ดูผลลัพธ์คือดู form ทเ กดิ ขน ึ้ ี่ Click ที่ icon View จะปรากฏ list box Click เลือก Form View**

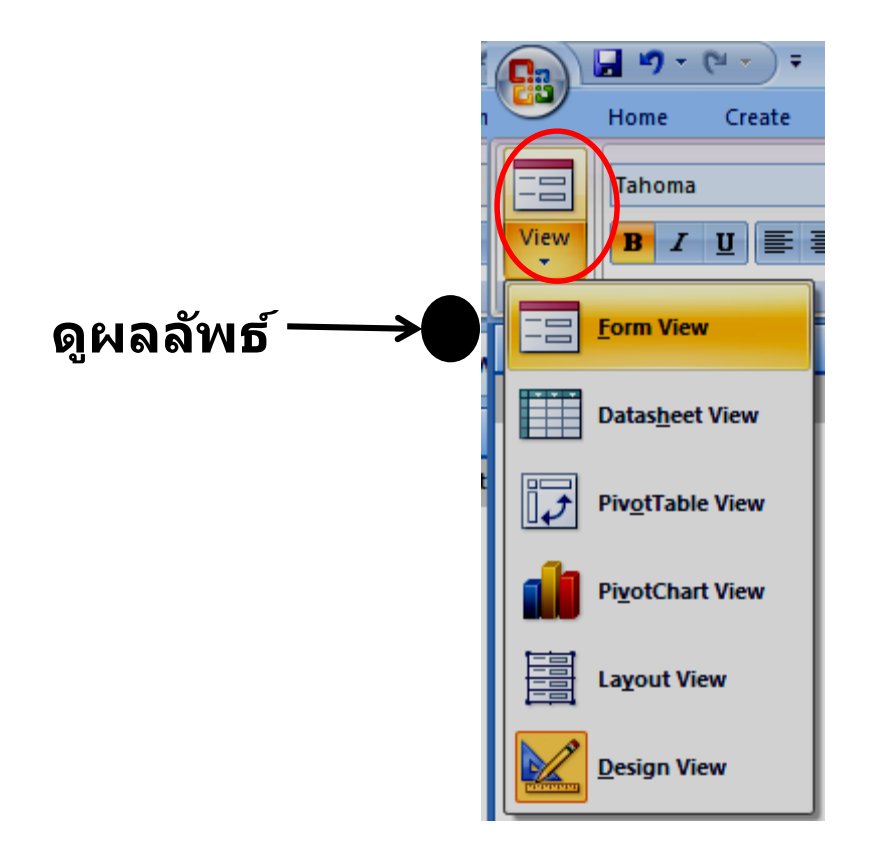

## **เราจะได้ form ที่เราปรับแต่งเอง ดังรูป**

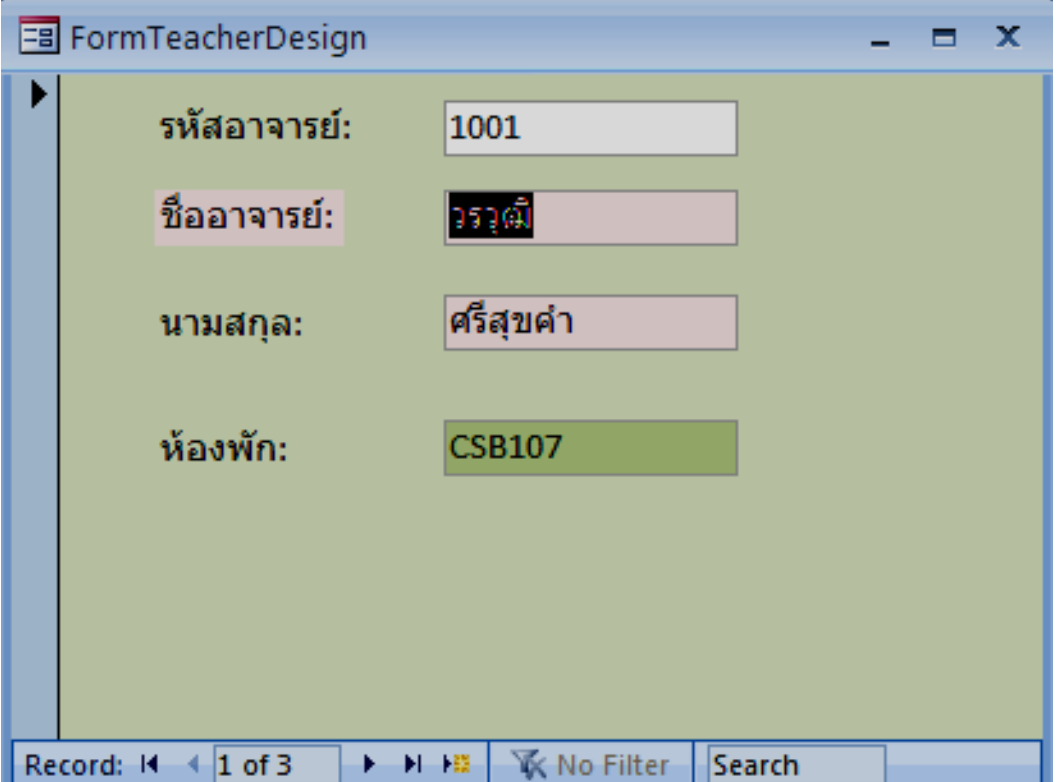

**ตอ่ ไปเราจะทา งานดงันี้**

- **- สร้าง subform ชอื่ SubFormStudent เป็ นข้อมูลเกี่ยวกับนักเรียน**
- **- น า subform มาวางที่ FormTeacherDesign**

**การท างานคล้ายขั้นตอนที่กล่าวมา เป็ นการท างานกับ Table Teacher และเลือก 3 Field คือ ID title firstName lastName address**

**- ปรับต าแหน่ง และความสวยงาม** -**Save Form SubFormStudent ได้ผลลัพธ์ดังรูป**

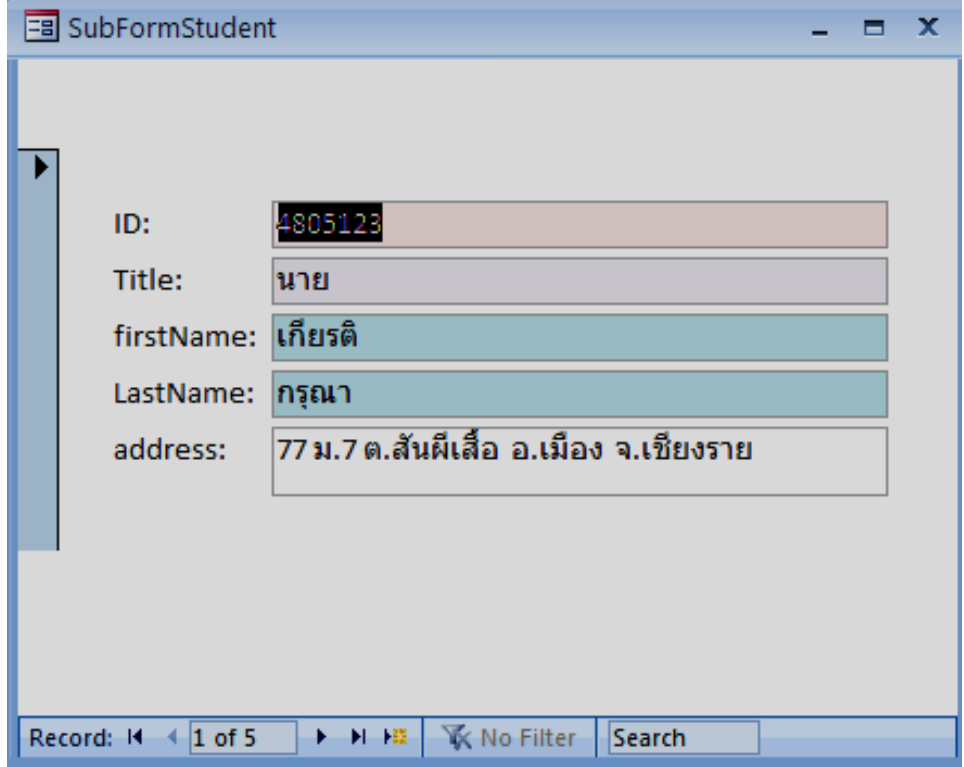

**จากนเี้ราจะท าการน า SubFormStudent เข้ามาใน FormTeacher Design** ึข*ั้*นตอนการทำงานดังนี้

- **1. ที่ navigation pane 1.1click จะปรากฏ list box 1.2 เลือก form**
- **2. เลือกท างานกับ Form ทชี่ อื่ FormTeacherDesign**
- **3. ที่ icon View เลือก Design View**

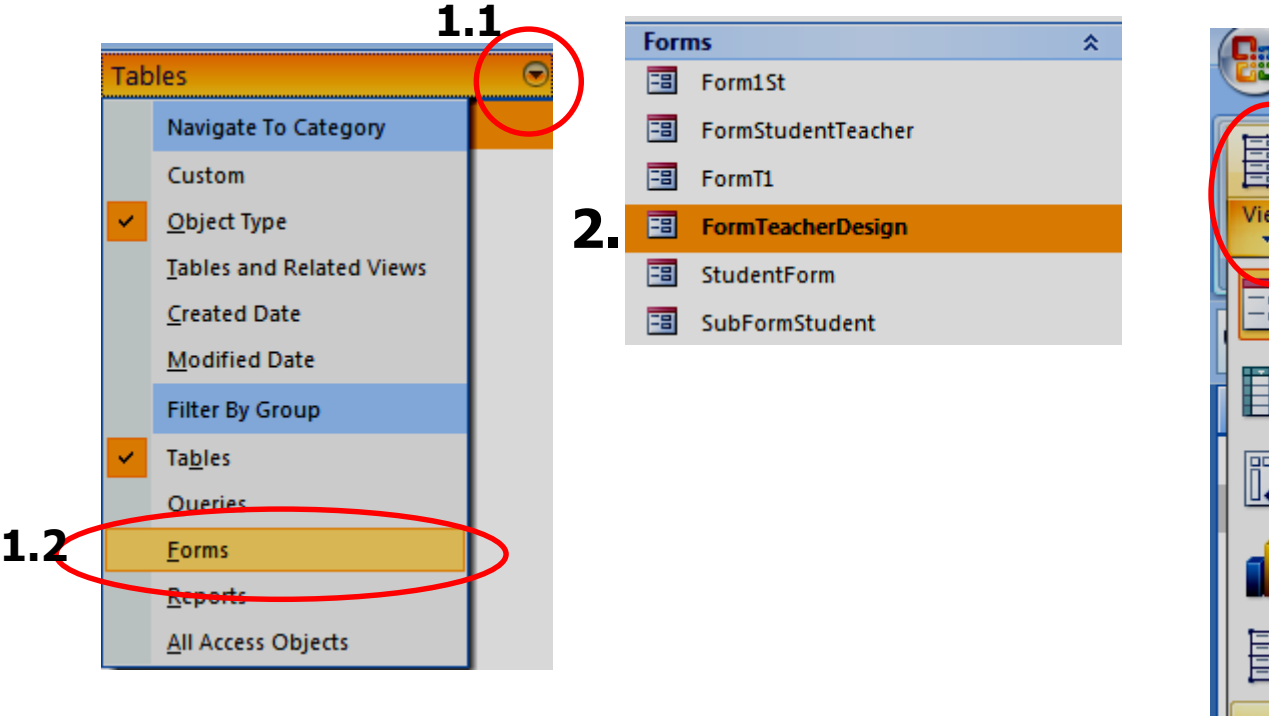

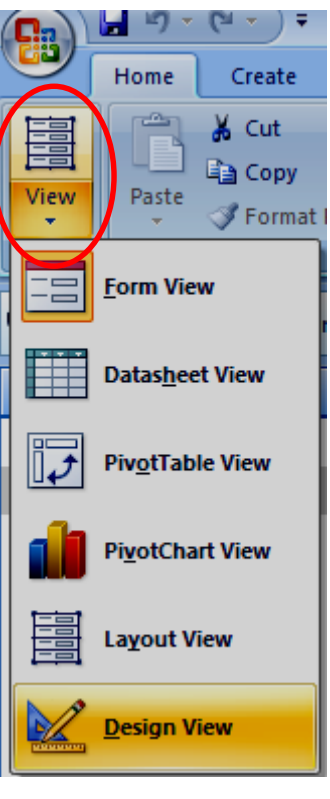

**3.**

### จะปรำกฏ FormTeacherDesign ดังรูป

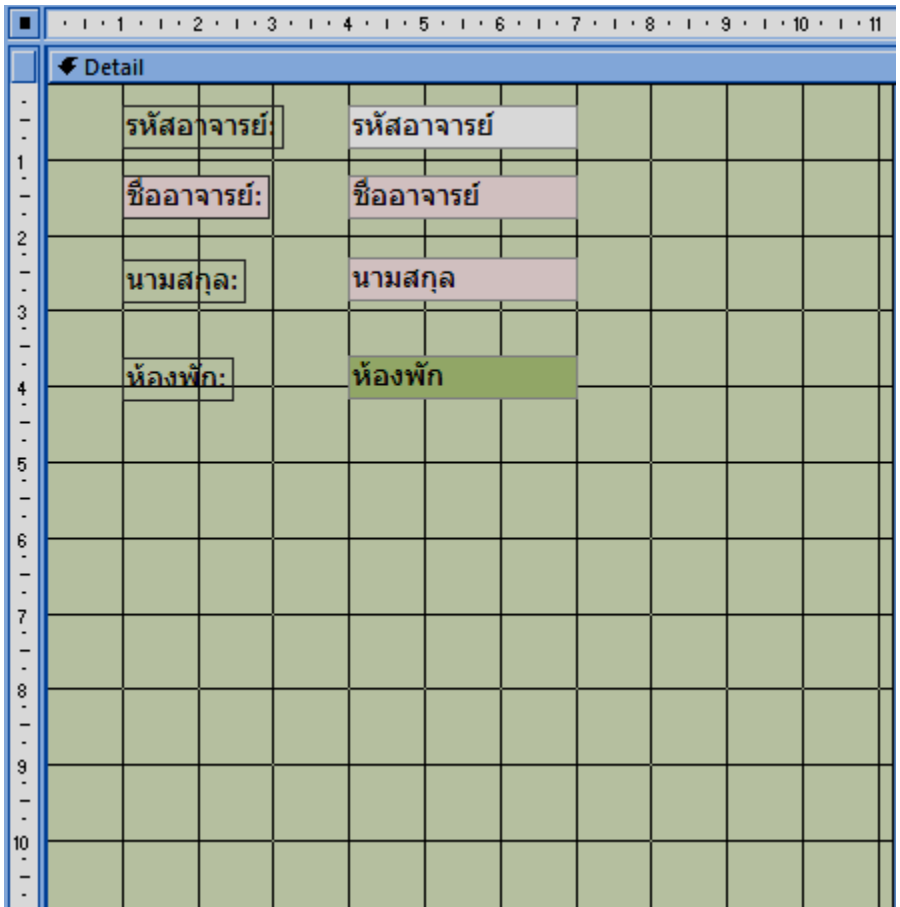

ปรับ/ขยำย form เพื่อจะได้น ำ SubFormStudent มำวำง **<sup>49</sup>**

### **จากนนั้ ใหท ้ างานดงันี้ 2. ที่แถบ Design click ที่ icon Subform/Subreport**

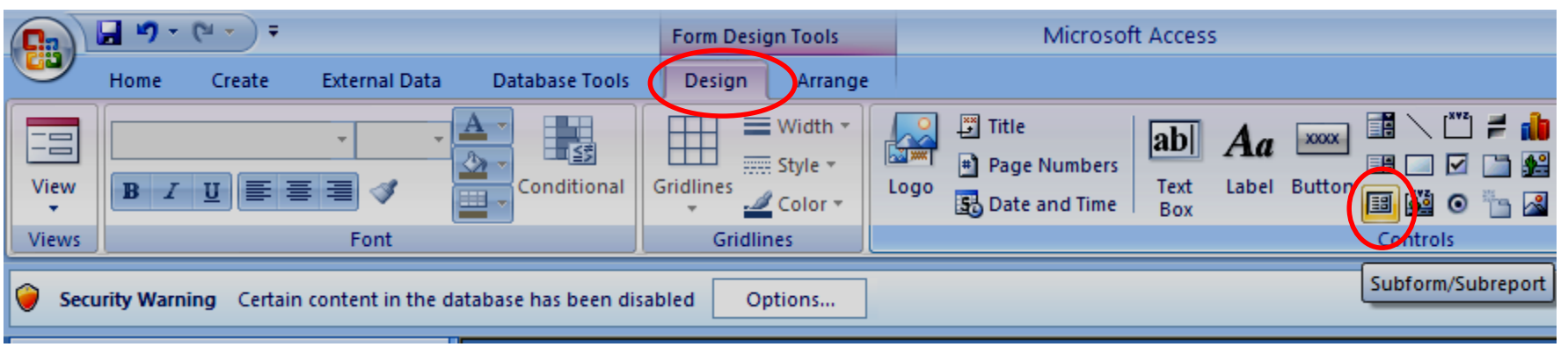

### **3. เมื่อ click ที่ปุ่ ม Subform/Subreport จะปรากฏสญั ลกัษณใ์หเ ้ รา Click & Drag ลากกล่อง ที่ formTeacher**

**เมอื่ ปลอ่ ยเมาส์ จะปรากฏหน้าจอดังรูป**

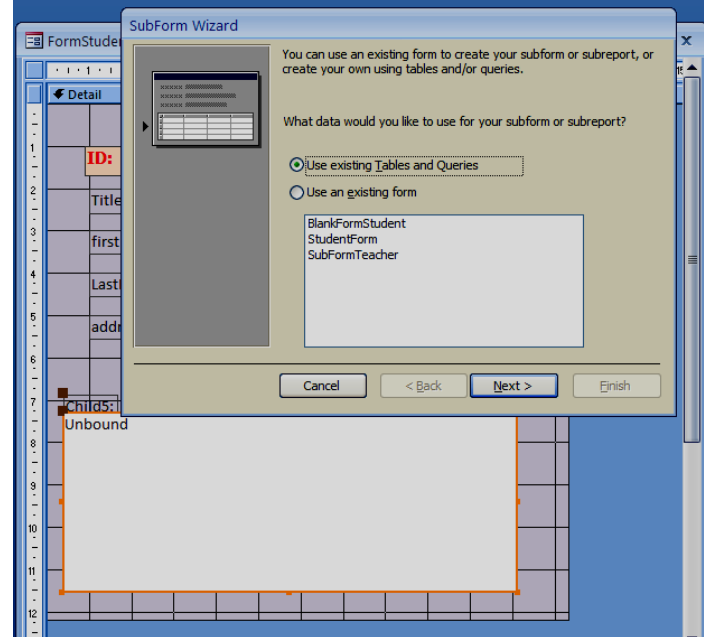

### **4. ใหท ้ างานดงันี้ 4.1 Click Use an existing form 4.2 เลือก subform ที่เราสร้างไว้คือ SubFormStudent แล้ว 4.3 Click Next**

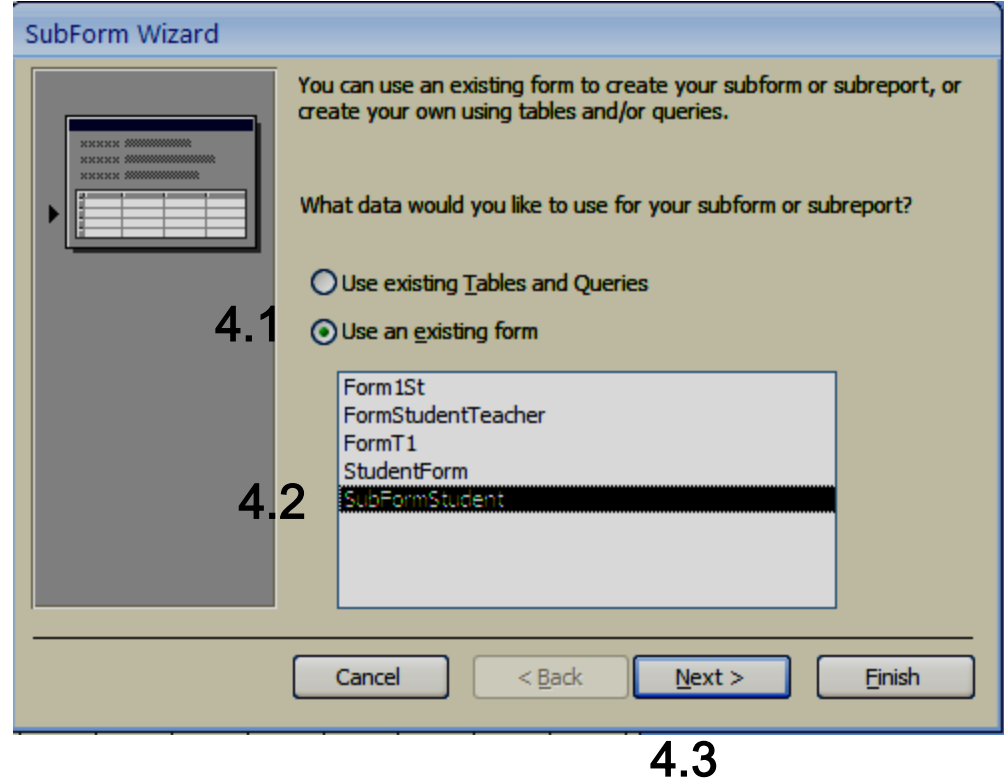

- **5. จะหน้าจอให้ท างานดงันี้**
- **5.1 Click Choose from a list**

**แถบ คือ** 

### **show Teacher for each record in<SQL statement>using รหัสอาจารย์ 5.2 Click Next**

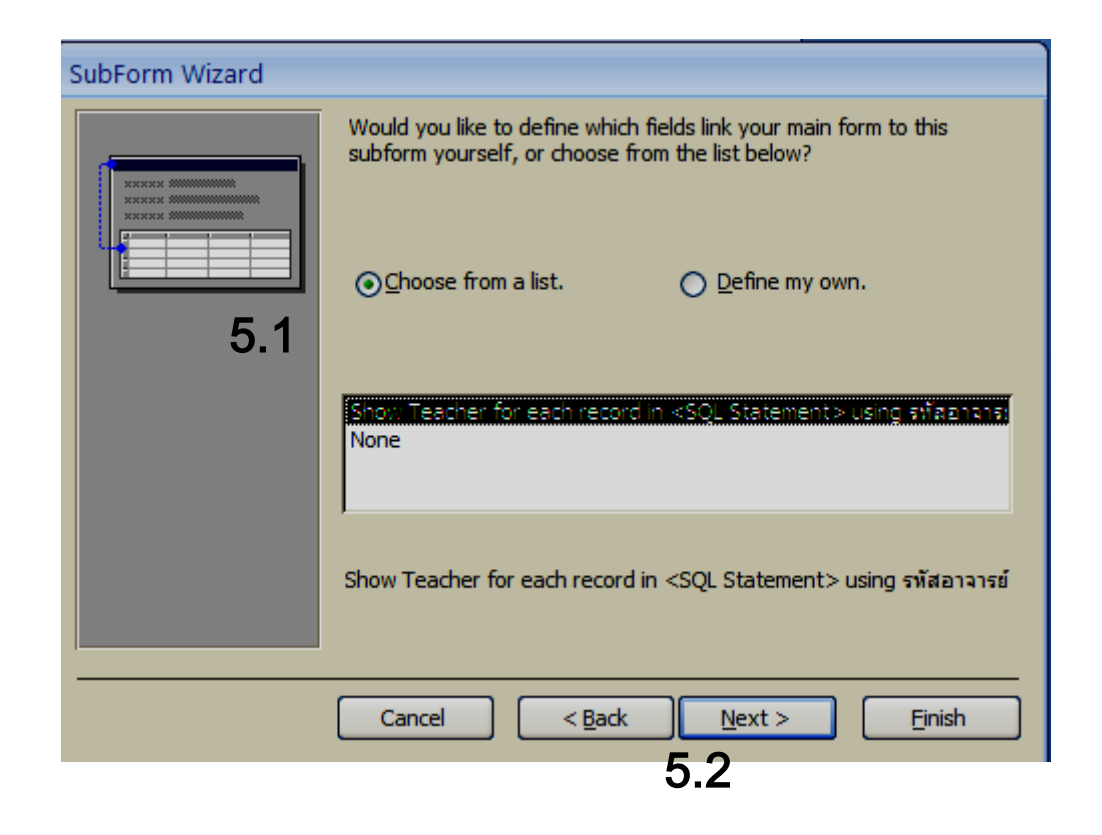

#### **6. ทา งานตอ ่ ไปดง ั น ี้ 6.1 ตง ั้ ชอ Form ตว ั อยา งนใี้ หช้ อ เดมิคอ ื SubFormStudent ื่ ่ ื่ 6.2 Click Finish**

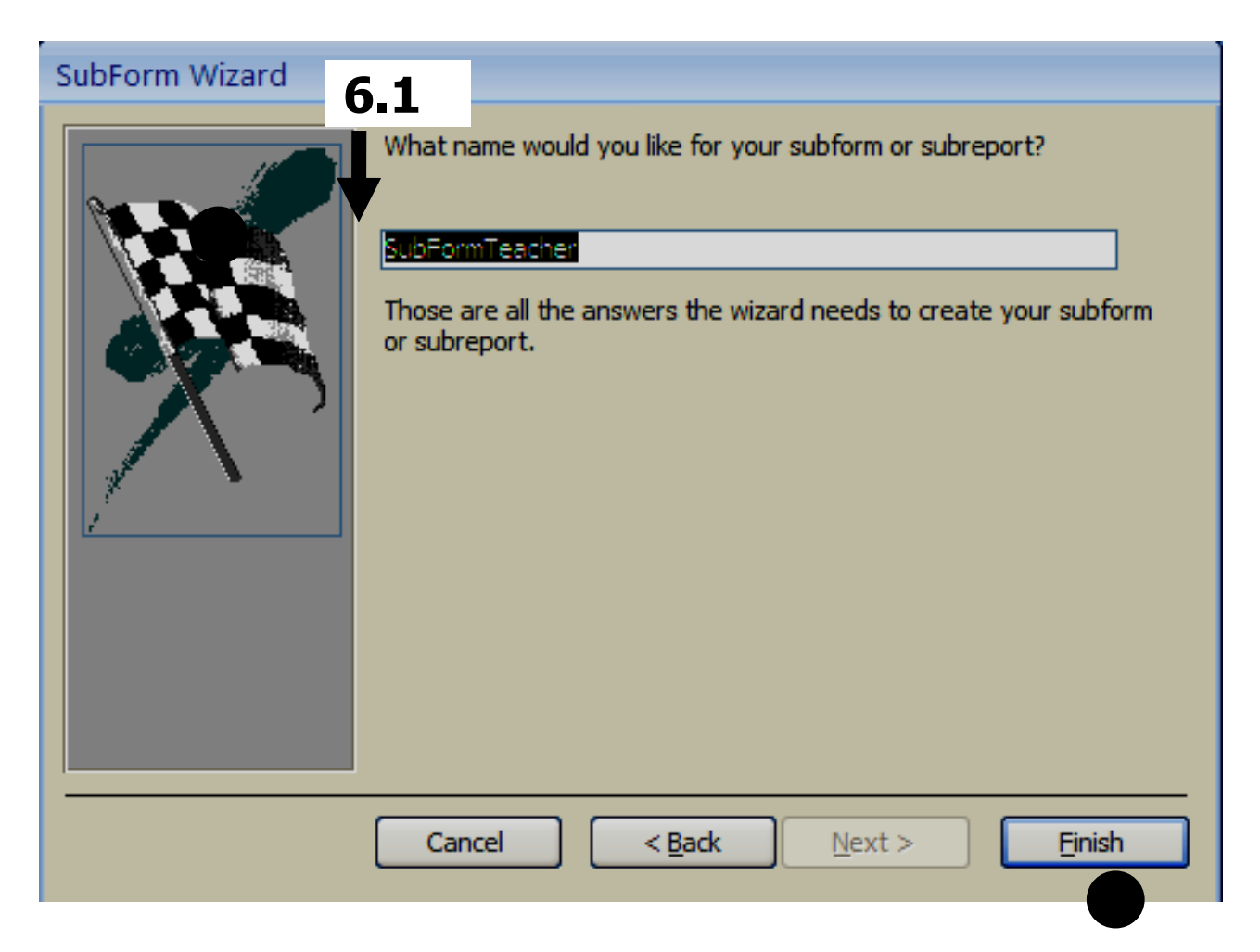

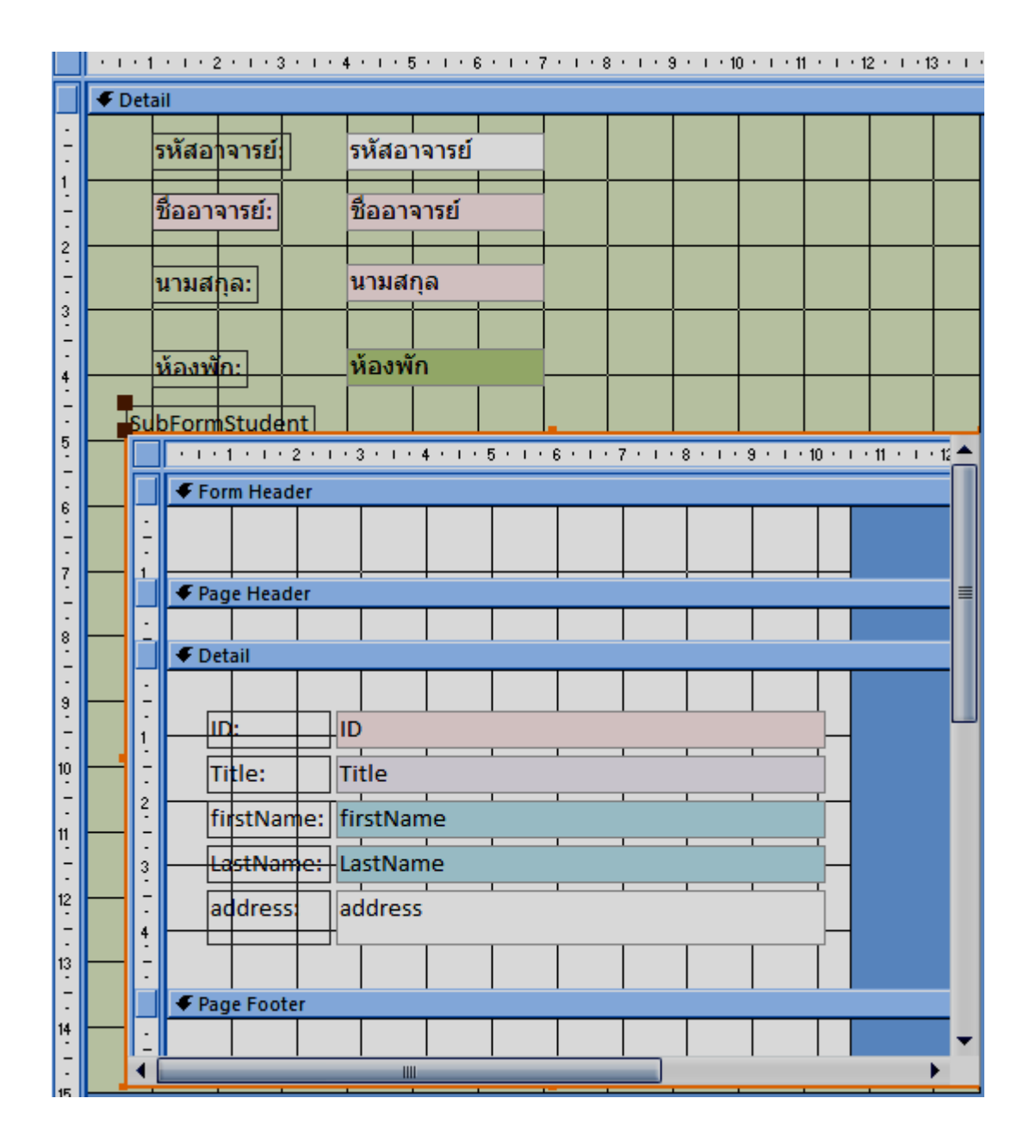

### **8. ที่ icon View click Form View เพื่อดู**

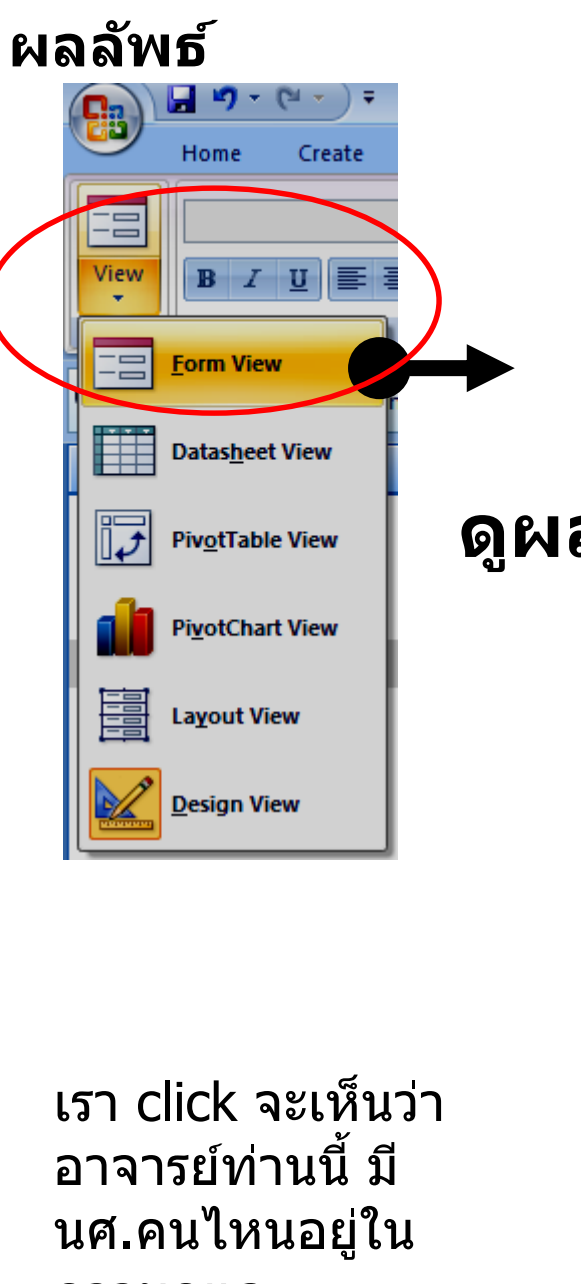

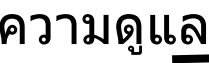

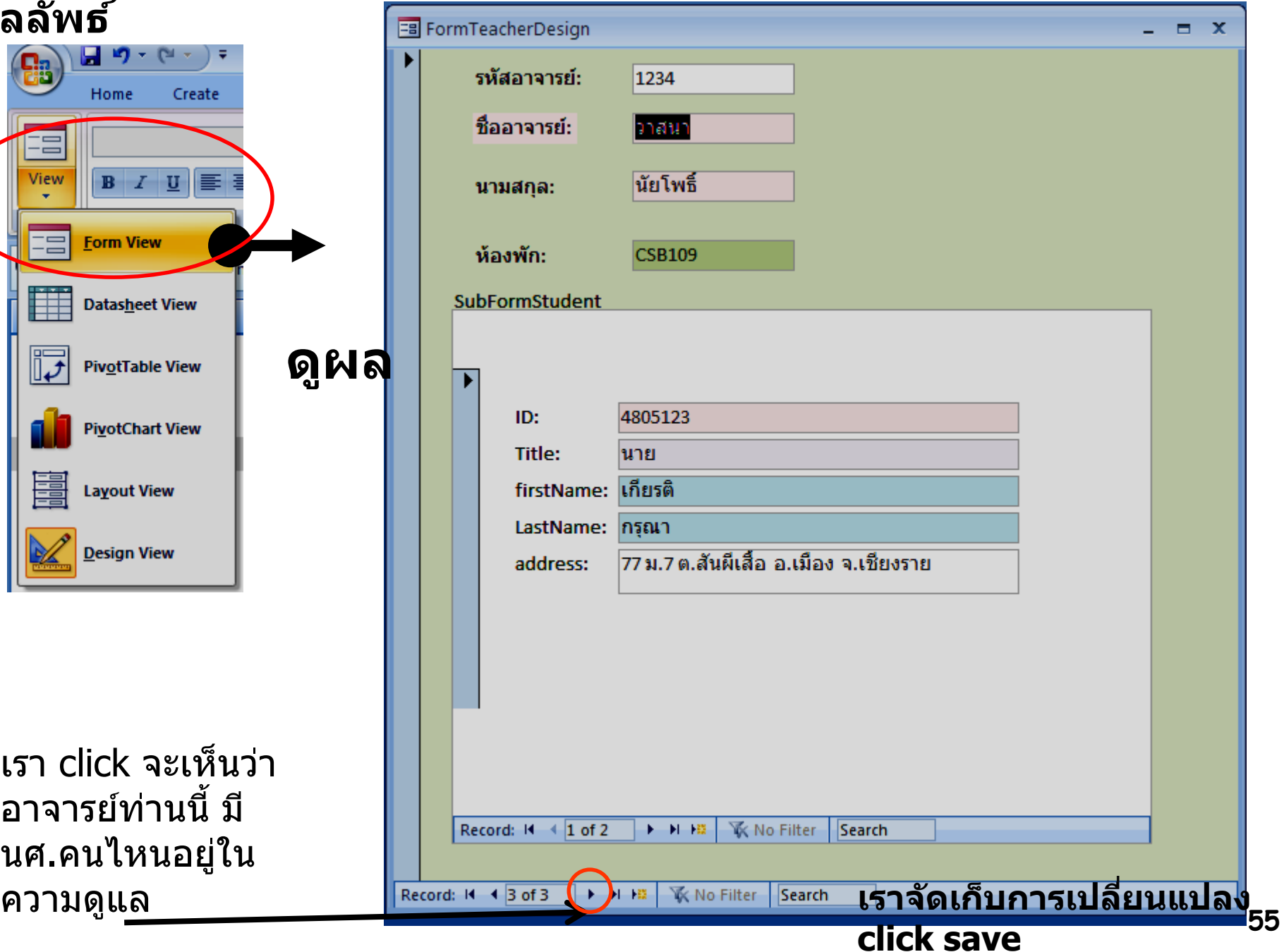

### **สรป ในการท างานกบ ั ขอ ้ มล ู ทสี่ ม ั พน ั ธกัน์ ุ เราตอ ้ งศก ึ ษาขอ ้ มล ู ออกแบบ Table**  หาความสัมพันธ์ของข้อมูล **เพื่อให้ได้งานที่ตรงต้องการมากที่สุด**